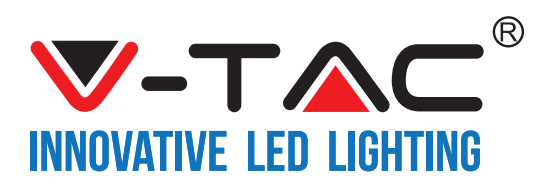

# **TABLE OF CONTENTS**

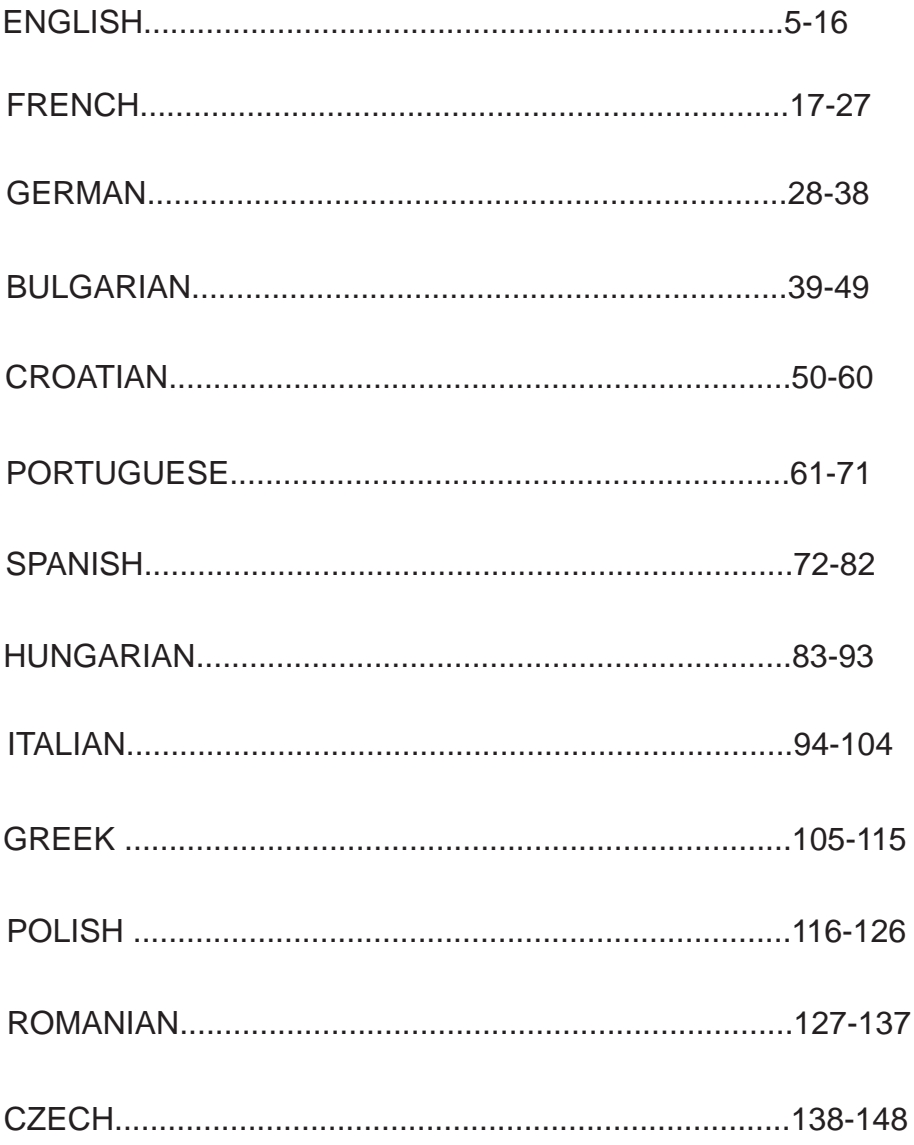

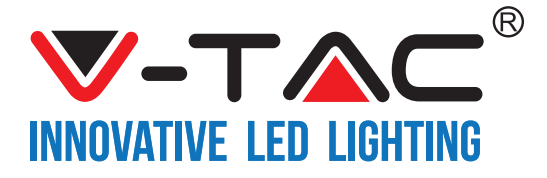

WEEE Number: 80133970

# **INSTALLATION INSTRUCTION** SMART DOME LIGHT

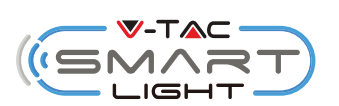

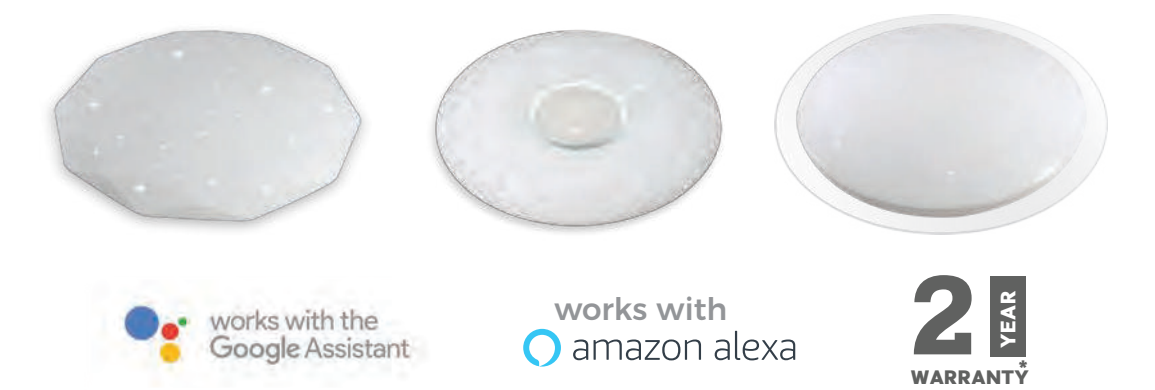

# **INTRODUCTION & WARRANTY**

Thank you for selecting and buying V-TAC SMART LED Lighting. V-TAC will serve you the best. Please read these instructions carefully before starting the installing and keep this manual **handy for future reference. If you have any another query, please contact our dealer or local vendor from whom you have purchased the product. They are trained and ready to serve you at the best. The warranty is valid for 2 years from the date of purchase. The warranty does not**  apply to damage caused by incorrect installation or abnormal wear and tear. The company gives no warranty against damage to any surface due to incorrect removal and installation of the product. The products are suitable for 10-12 Hours Daily operation. Usage of product for 24 **Hours a day would void the warranty. This product is warranted for manufacturing defects only.**

## **Multi-Language Manual - QR CODE**

**Please scan the QR code to access the manual in**  multi languages.

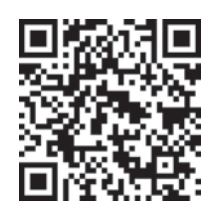

# **WARNING!**

1. Please make sure to turn off the power before starting the installation.

**2. The light source of this luminaire is not replaceable, when the light source reaches its end of life the whole luminaire should be replaced.** 

**3. Install only by cer�fied Electrician.**

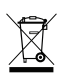

**This marking indicates that this product should not be disposed of with other household wastes.**

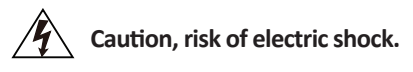

# **INSTALLATION DIAGRAM**

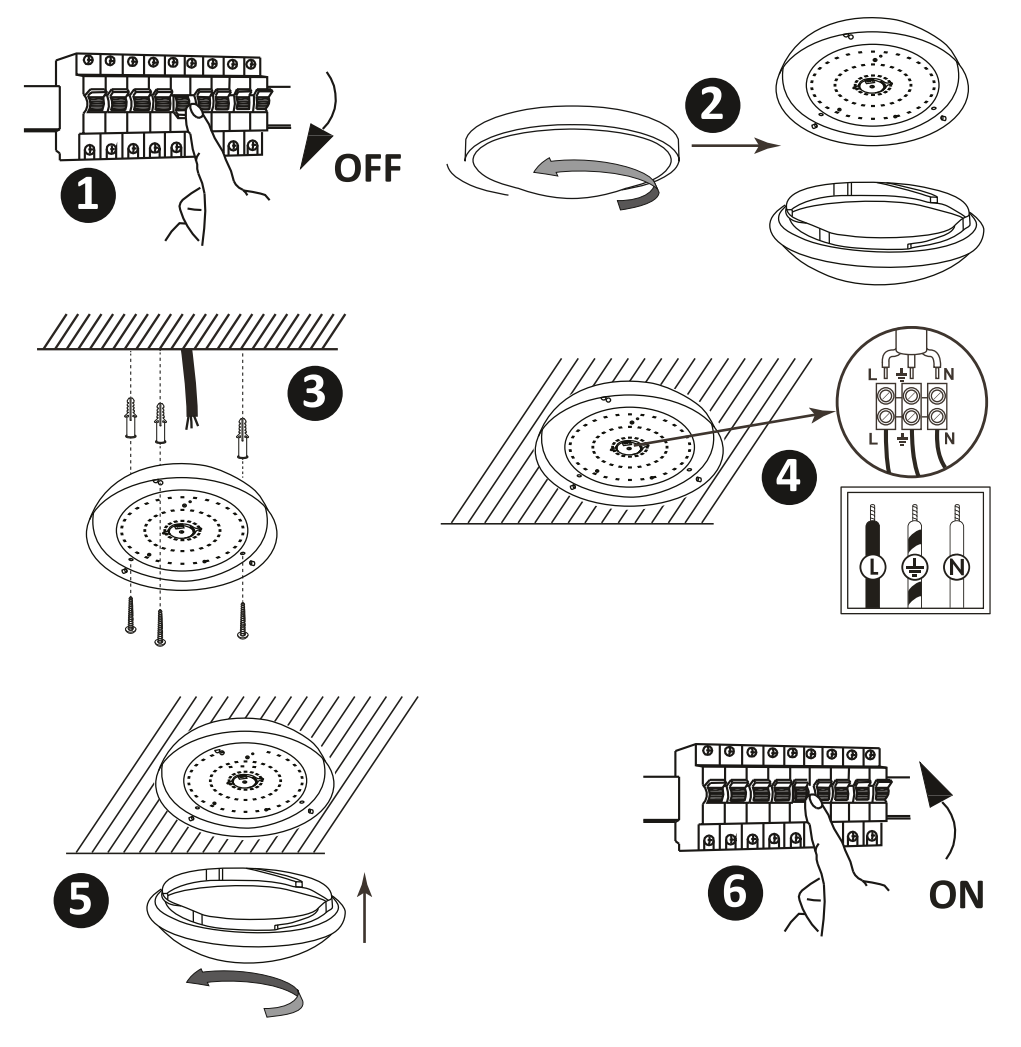

# **INSTALLATION INSTRUCTION**

- **1) Switch Off the Power Before Starting the Installation (Ref Image No. 1).**
- **2) Twist and remove the cover (Ref Image No. 2)**
- **3) Drill Hole in the ceiling to fix the light using screws (Ref Image No. 3)**
- **4) Connect the wires (Ref Image No. 4) before fixing the light using screws on the ceiling.**
- **5) Twist and lock the cover to the light (Ref Image No. 5)**
- **6) Switch ON the power and test the light**

**SAFETY WARNING**

- **1) Luminaire are limited to indoor use and not advisable for use in humid environment**
- 2) Luminaire cannot be installed on the surface of ordinary combustible materials.  **Increase in temperature is normal for luminaire .**
- **3) Do not exert external force or throw on the luminaire.**
- **4) Luminaire should be stored in cool/dry place. Always make sure the environment is clean before installing the luminaire.**
- **5) Do not discard the luminaire with regular trash. Luminaire are made with electronic components**  and should be properly disposed at designated locations with unified treatment like traditional  **electronic equipment.**

**APP INSTALLATION** 

**Step1: Scan the given QR code, or download "V-TAC Smart Light' from the App Store (iOS) or the Google Play Store (Android).**

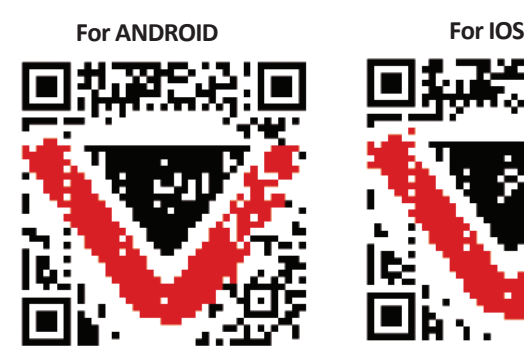

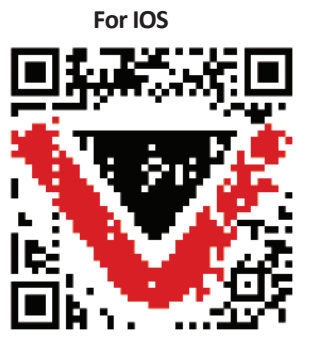

**Step2: Open the V-TAC Smart Light app and** tap on register for creating a new account.

V-TAC Smart Light

**Step3:**

**A) Mobile Number: Select the country, then enter your mobile number. Once done, tap 'Next'.**

**B) E-Mail: Enter your email id and tap on 'Next'.**

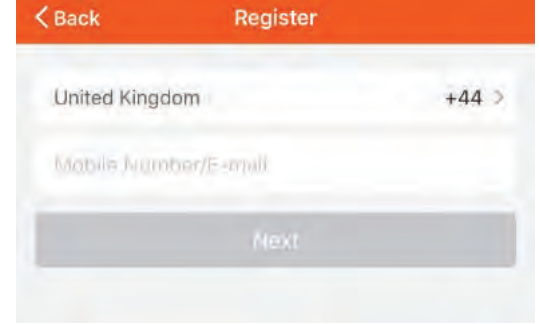

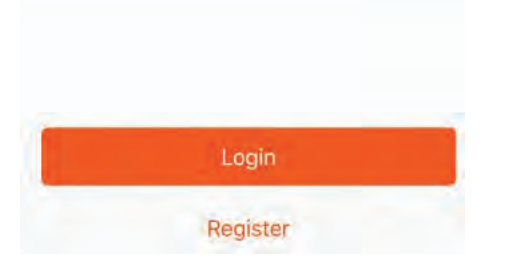

**Step4: Enter the verification code which will be sent to your mobile number/emai id, then assign a new password to your account and tap on "Confirm".**

**Step5: Tap on 'Add Device' or the + sign. Make sure the Smart device is switched on.**

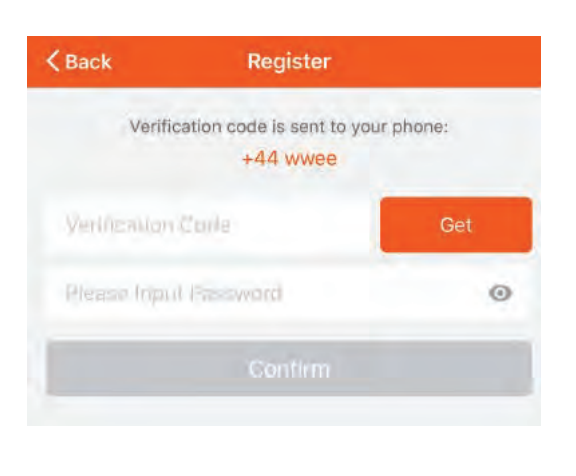

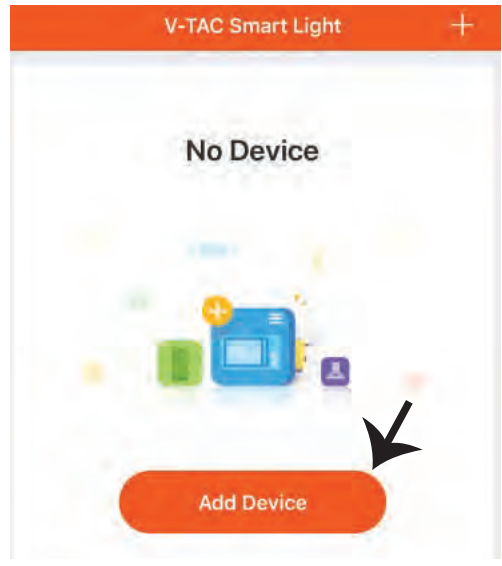

## **ENGLISH**

**Step6: Choose 'Lighting Devices' to start pairing the Smart device with the app.**

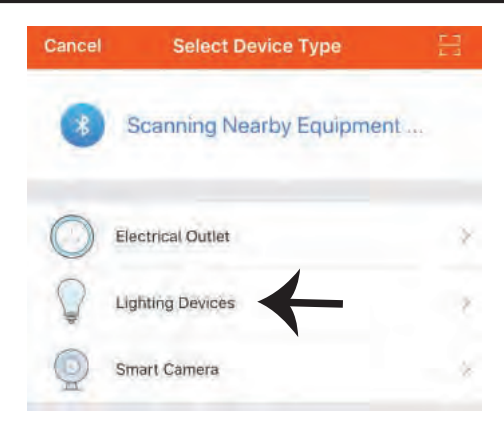

**Step7: To pair the smart device with the App make sure the light is blinking rapidly.**

**Once the light blinks rapidly, the Smart device is in pairing mode. If the light is not blinking rapidly, you can do one of the following steps:**

- A. Switch the light on & off repeatedly for 3 times,  **with short intervals of less than 2 seconds.**
- **B. Tap the 'How to make light blink rapidly' link (as shown on the image to the righ)**

**Network Modes:**

- **1) EZ Mode: Light flashes twice per second**
- **2) AP mode: Slow flash, once every 2 second**

**Confirm if the light blinks rapidly, select the WiFi network, and enter the password.**

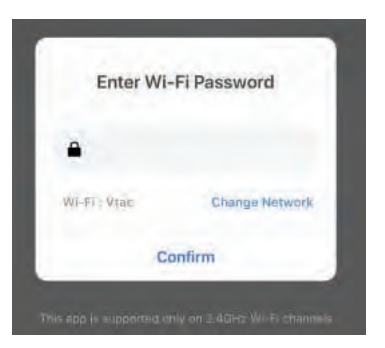

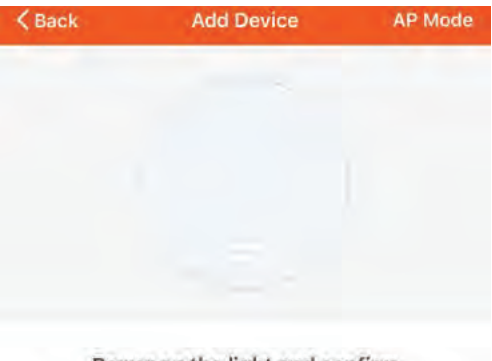

Power on the light and confirm that light blinks rapidly

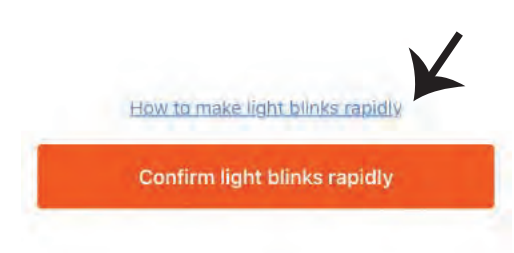

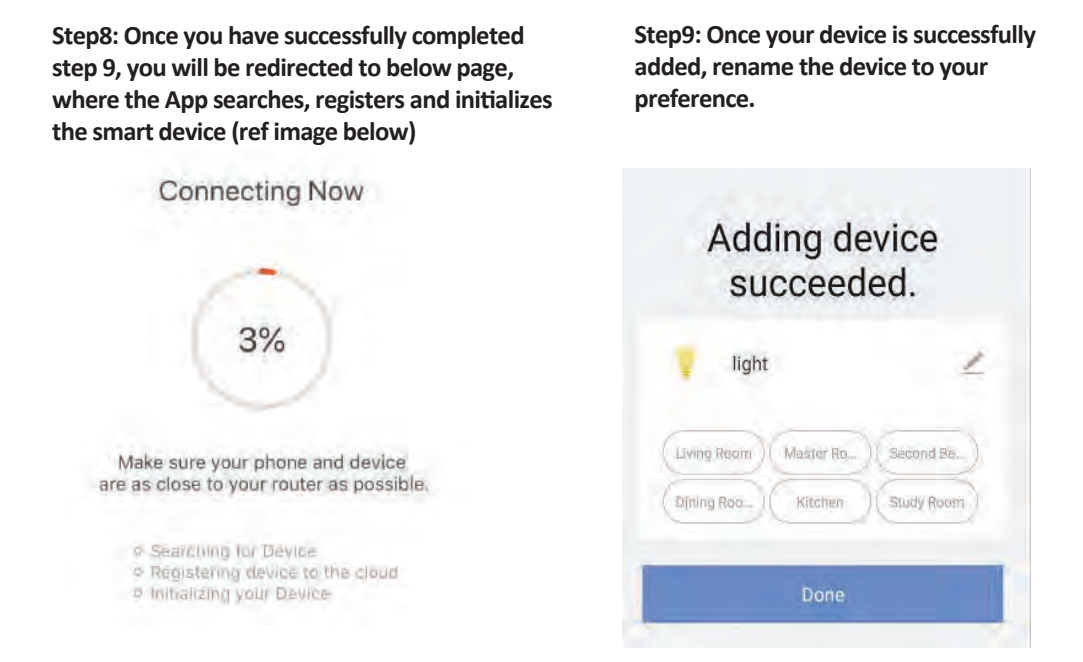

Step10: After successfully pairing the Smart device with the app, you can start controlling multiple **features of the luminaire through your mobile– on/off switch, changing the colour temperature, timing & schedules, dimming options, and more.** 

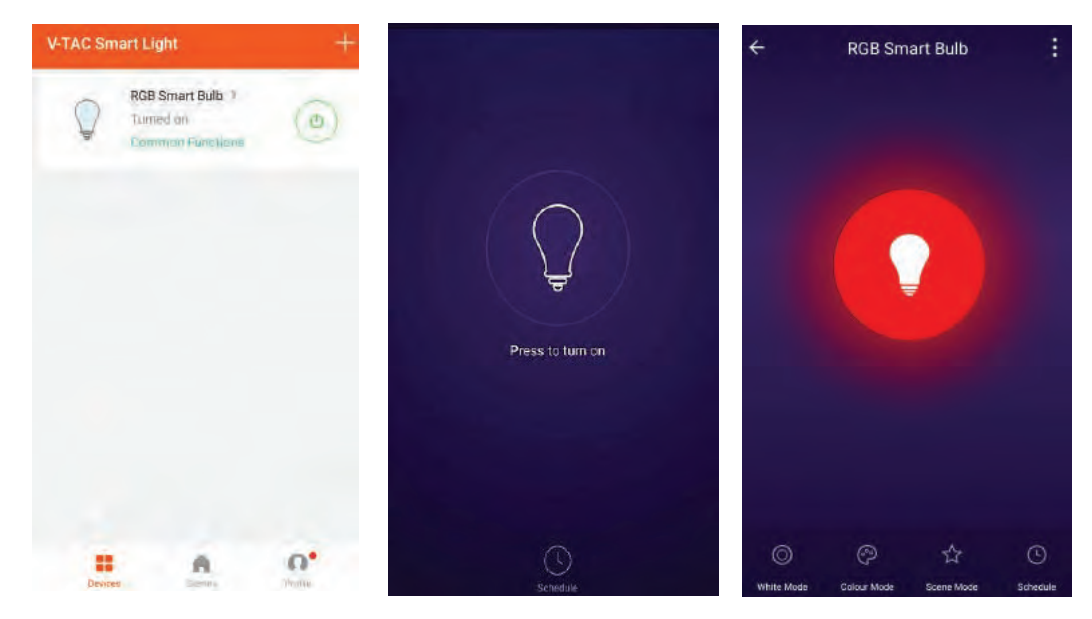

## **ALEXA SETTINGS**

**Step1:Install the Amazon Alexa app via the App Store(iOS) or the Play Store (Android)**  and register. If you already have an existing **account with Amazon Alexa, please proceed to logging in.**

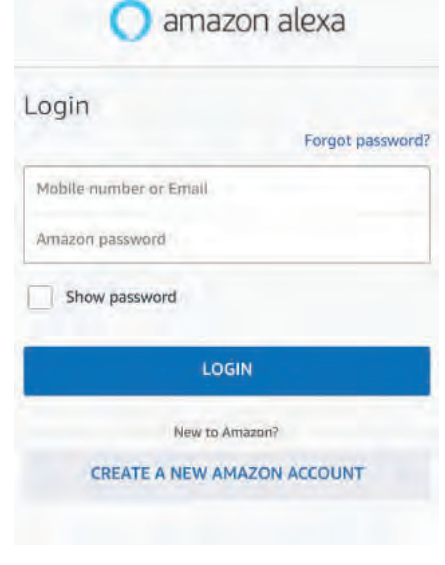

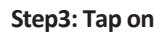

**Step3: Tap on settings and tap on** 

**"skills and games" as shown below.** 

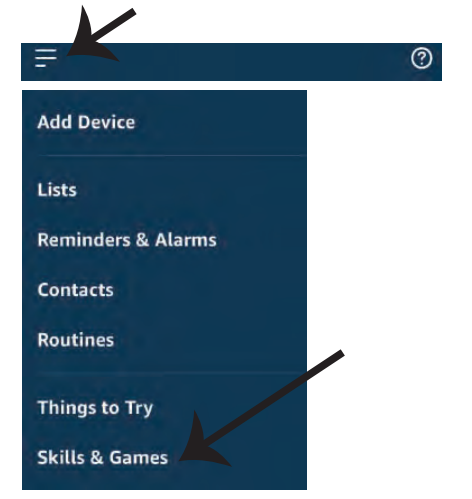

**Step2: Once you are on the Amazon Alexa home page, tap on the lower right icon –– where the arrow is pointed–– to add a new device and skill.**

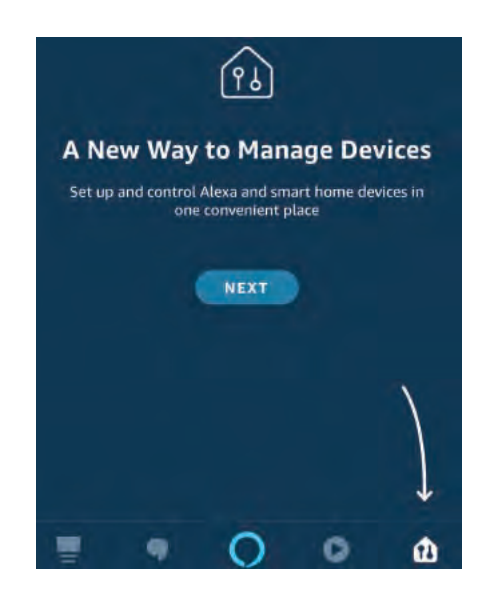

**Step4: Search for 'V-TAC Smart Light' on the "Skills & Games" page as shown below.** 

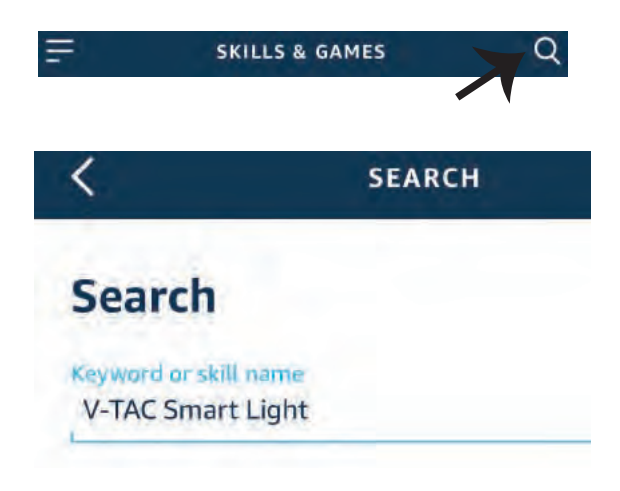

#### **Step5: Enable the Skill. Step6: Enter your V-TAC Smart Light login ID and password and tap on "Link Now"**

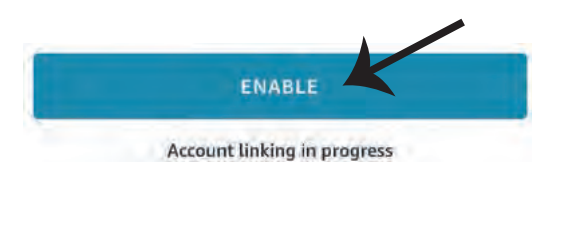

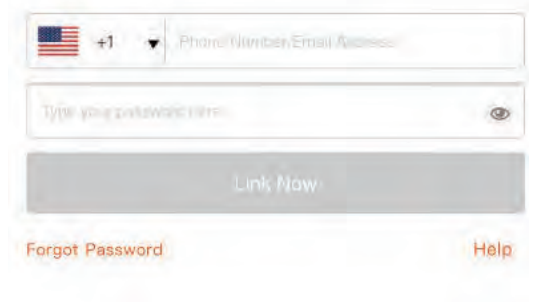

**Step7: Once you tap on Link Now, you will be** redirected to a new page requesting for authorization(Ref Image below). **Tap on "Authorize"**

**Step8: You will receive confirmation of the account being linked successfully (Ref Image below)**

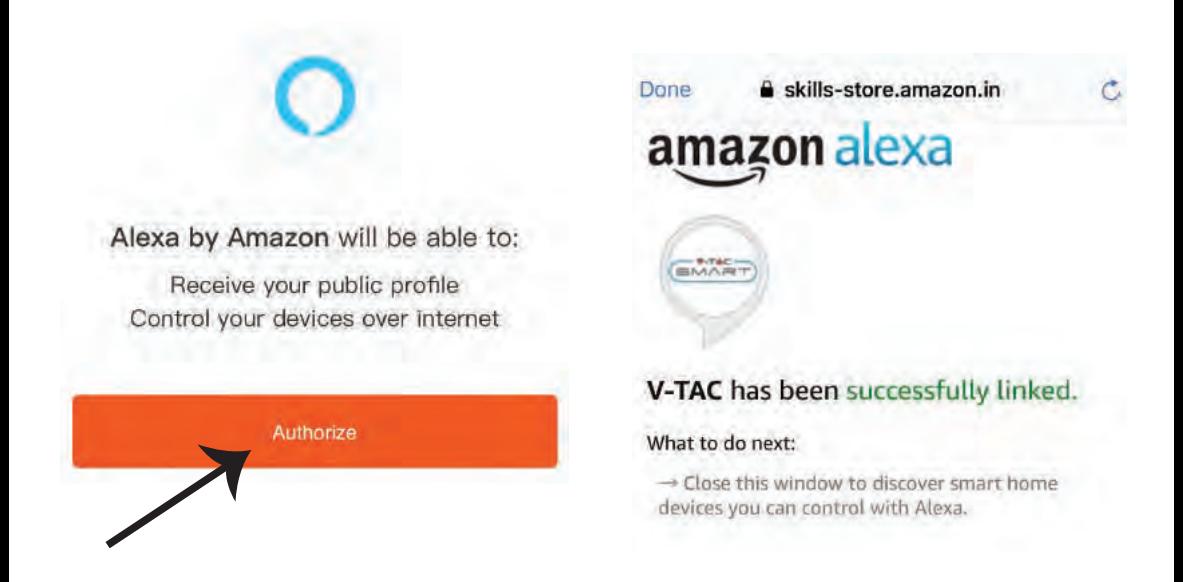

**Step8: Discover your smart device on Alexa. Once you have enabled the skill** 

**A) You can use voice command "Alexa discover devices" to the Alexa device which you have.**

**B)** To add device manually on home page tap on  $\equiv$  and tap on Add device, select the device **which you are adding and tap on discover device.** 

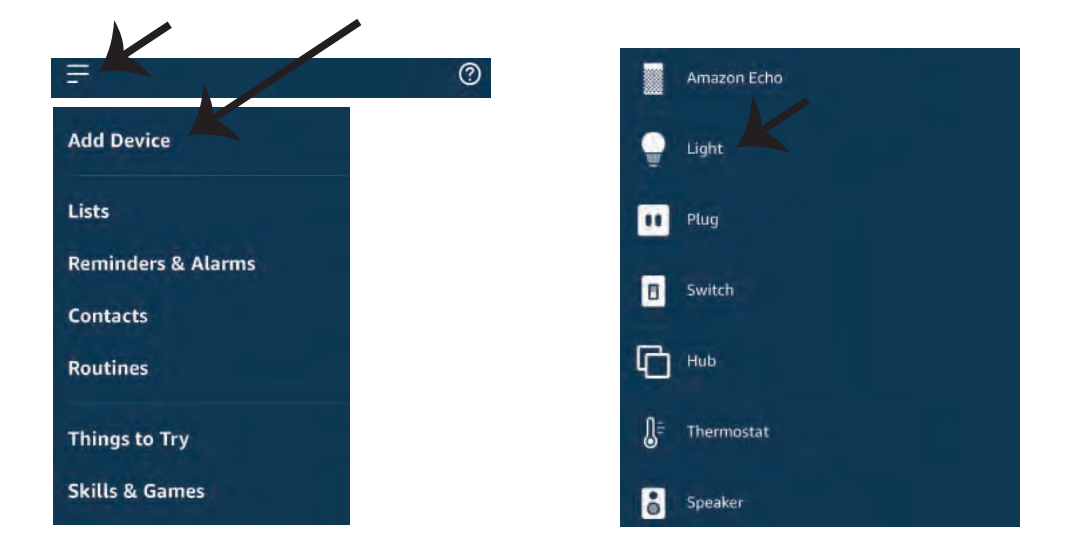

Note: Discovering the device must be done every time the device's name is changed on  *the app.*

#### **ALEXA Commands**

#### **Now, you can control your smart device using voice commands on Alexa. Below are a few commands you can use:**

- ! *Alexa, turn on/off bedroom light.*
- ! *Alexa, set bedroom light to 50 percent.*
- ! *Alexa, set bedroom light to white.*
- ! *Alexa, set bedroom light to warm white.*

## **THINGS TO REMEMBER BEFORE STARTING INSTALLATION:**

- *1. V-TAC Smart Light App & Amazon Alexa App*
- *2. Make sure you have Amazon Alexa Device(including Echo, Echo Tap, or Echo Dot)*
- *3. Smart Device*
- *4. Stable Wifi network*

**GOOGLE HOME SETTINGS**

**Step1:** 

**a&b) Install the Google Home app via the App Store (iOS) or the Play Store (Android) and register.**  If you already have an existing account with Google Home, please proceed to logging in.

c) Create a New Home/Choose from the existing home if any.

**d) Power ON the Google Home device and connect it to the App.(Then Proceed to step 2)**

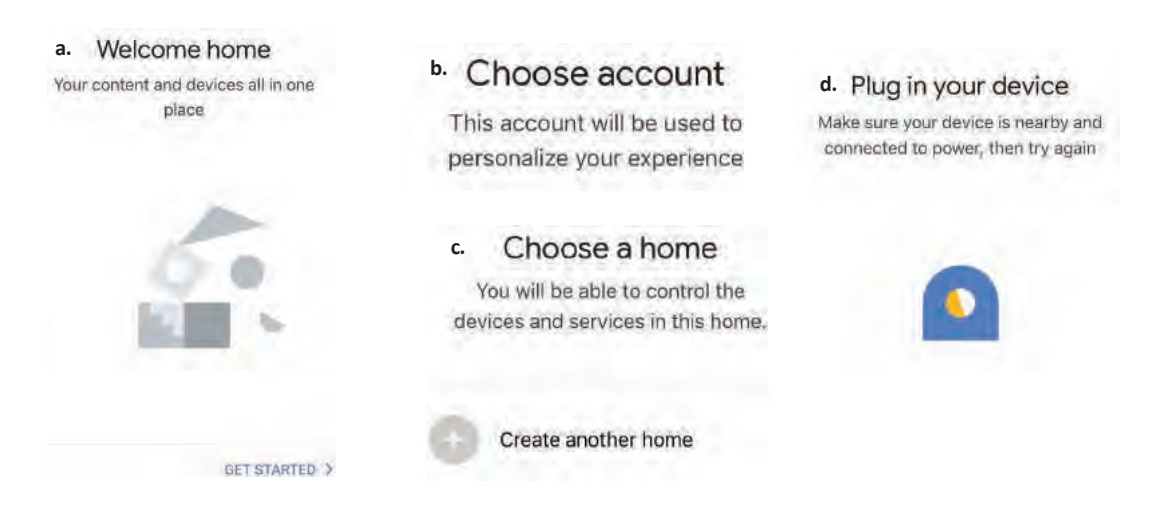

**Step2: Once you are on the Google home page, tap on the Add "+" icon– to add a new device and skill. And then tap on Set up device as shown in below image.**

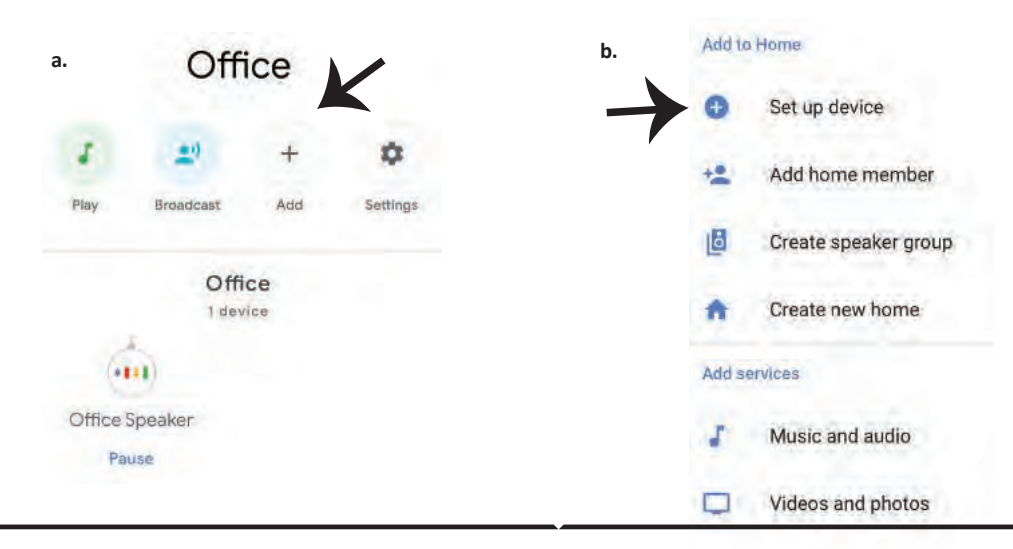

**Step3: Make sure the Smart device is paired**  with V-TAC Smart Light app before starting step 3. Tap on the arrow section as highlighted **in the below image.**

Set up

Set up new devices or add existing devices and services to your home

New devices

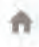

#### Set up new devices

Google Home, smart displays and devices labelled "Made for Google' such as C by GE smart bulbs

#### **Works with Google**

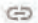

Have something already set up?

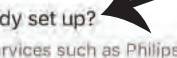

Link your smart home services such as Philips Hue and TP-Link

**Step5: Sign In with your V-TAC Smart Light Login credentials to Link the Smart Light device**  **Step6: Tap on Authorize in order to proceed to linking the device.**

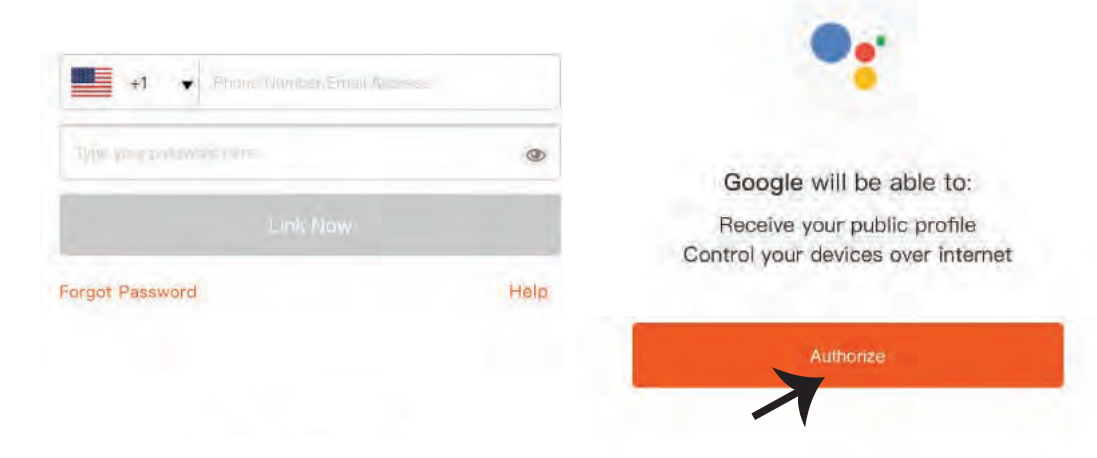

**Step4: Type "V-TAC Smart Light" on the search bar and tap on the icon of "V-TAC Smart Light"**

V-TAC Smart Life

#### **Step7**

**a. Account will now be linked, please stay on the page you will be redirected in few seconds to select the device to add to your home.** 

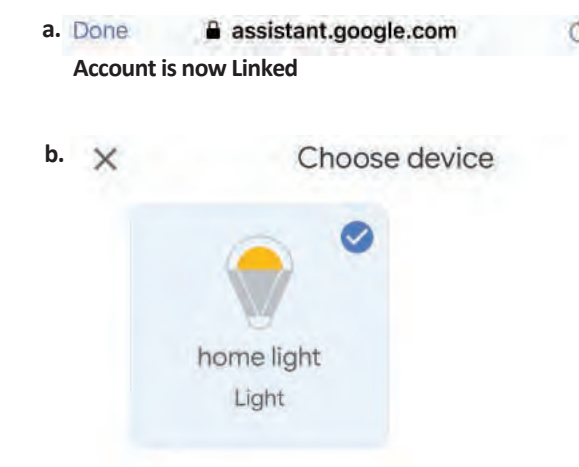

**b. Select the device and tap on Next as show in image b.**

**Step8: Select the Home where you would like to add the Smart Light under. (Or) you can create a New home in order to add the Smart Light to it.**

**Step9: You have succesfully added Smart Light device to your Google home App.**

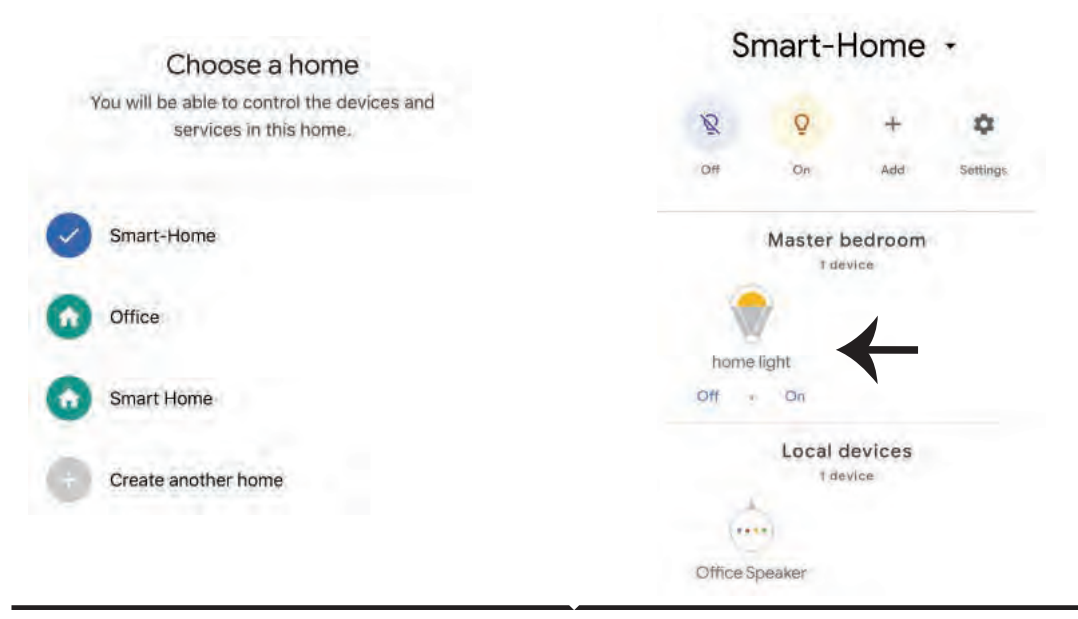

**Step10:** 

- a. You can turn the smart device On/OFF by taping on On/Off options as shown below.  **(OR) You can tap on the Smart Light.**
- **b. You will be redirected to page (as shown in image b) where you can control the lights "Power**  and Dimming functionality".

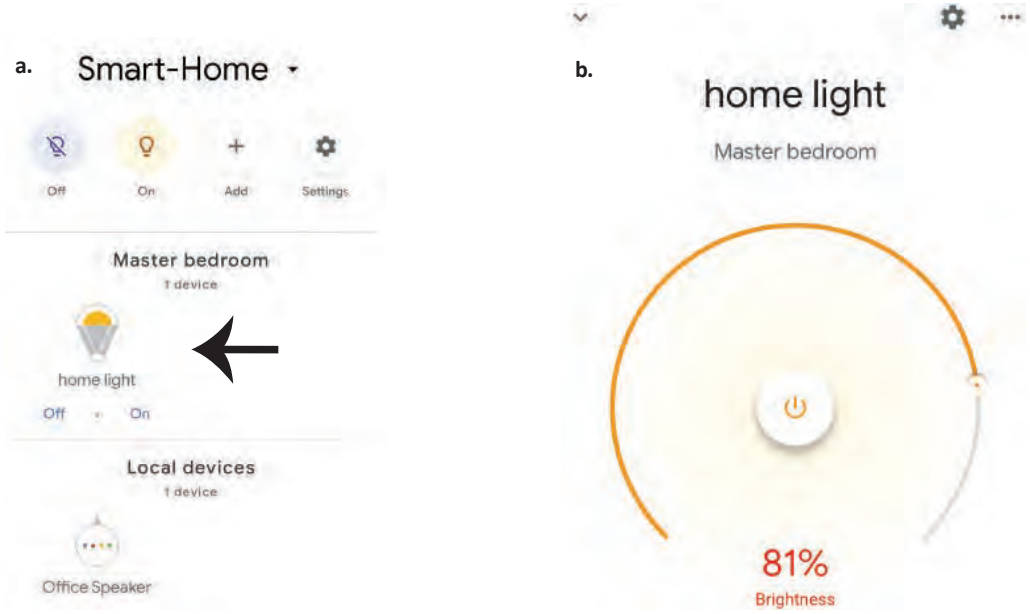

#### **Google Commands:**

**Now, you can control your smart device using voice commands on Google Home. Below are a few example commands:**

- ! *OK Google, turn on/off bedroom lightt.*
- ! *OK Google, set bedroom light to 50 percent.*
- ! *OK Google, set bedroom light to white.*
- ! *OK Google, set bedroom light to warm white.*

#### **THINGS TO REMEMBER BEFORE STARTING INSTALLATION:**

- *1. V-TAC Smart Light App & Google Home App*
- *2. Make sure you have Google Home Device*
- *3. Smart Device*
- *4. Stable Wifi network*

# **INSTRUCTION D'INSTALLATION**

- **1) Couper l'électricité avant de commencer l'Installa�on (voir image Par�e 1)**
- **2) Tourner et enlever le couvercle (voir image Par�e 2)**
- **3) Percer un trou dans le plafond pour fixer la lampe à l'aide de vis (Voir image Par�e 3)**
- **4) Raccorder les fils (Voir image Par�e 4) avant de fixer la lampe sur le plafond à l'aide de vis.**
- **5) Tourner et verrouiller le couvercle de la lampe (Voir image Par�e 5)**
- **6) Me�re sous tension et tester la lampe.**

**AVERTISSEMENT DE SÉCURITÉ**

**1) Les lampes sont limitées à une u�lisa�on à l'intérieur et ne sont pas recommandées**  pour une utilisation dans un environnement humide.

**2) Les lampes et les lanternes ne peuvent pas être installées à la surface des matériaux**  combustibles ordinaires. L'augmentation de la température est normale pour des lampes. **3) N'exercez pas de force et ne jetez pas la lampe.**

**4) Les lampes doivent être stockées dans endroit frais/sec. Assurez-vous toujours que l'environnement est propre avant d'installer la lampe.**

**5) Ne jetez pas les lampes avec les déchets ordinaires. Les lampes sont faites avec des composants électroniques et devraient être correctement éliminées aux endroits désignés avec un traitement unifié comme l'équipement électronique tradi�onnel.**

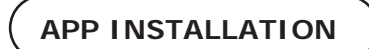

**Étape 1: Scannez le code QR donné, ou téléchargez "V-TAC Smart Light" à par�r de l'App Store (iOS) ou du Google Play Store (Android).**

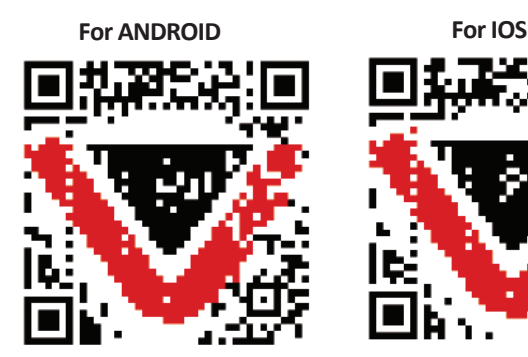

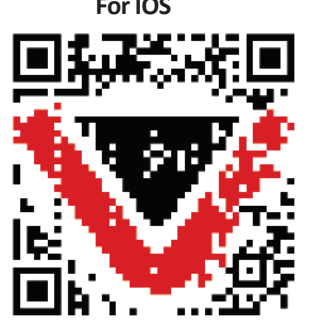

**Étape 4: Ouvrez l'application V-TAC Smart Light et appuyez «enregistrement»-pour créer un nouveau compte.**

V-TAC Smart Light

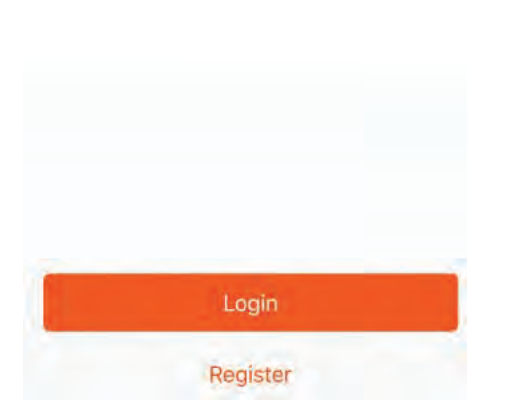

Etape 6: Entrez le code de vérification qui **sera envoyé à votre numéro de téléphone portable/e-mail, puis a�ribuez un nouveau mot de passe à votre compte et appuyez «Suivant».**

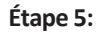

A) Numéro de téléphone portable: Sélectionnez **le pays, puis entrez votre numéro de téléphone portable. Une fois terminé, appuyez «Suivant». B) E-Mail: Entrez votre email et appuyez «Suivant».**

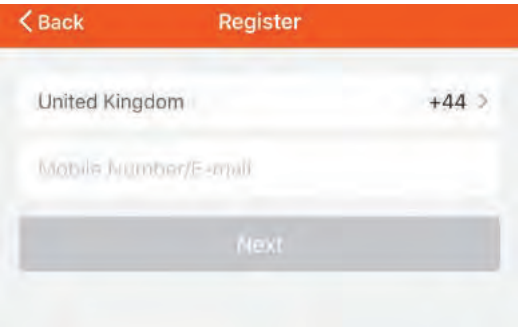

**Etape 7: Appuyez sur "Ajouter un appareil" ou sur le signe +. Assurez-vous que la lampe est allumée.**

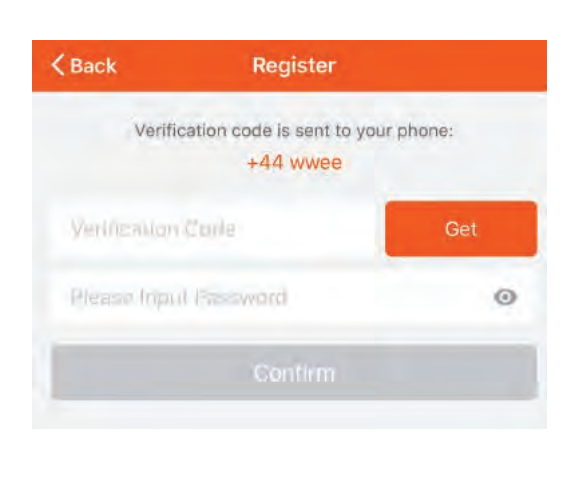

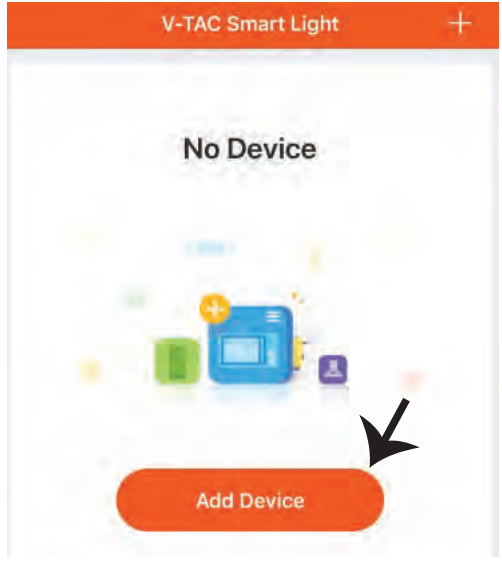

# **FRENCH**

**Etape 8: Choisissez "Appareils d'éclairage" pour commencer à appairer la lampe avec**  l'application.

**Etape 9: Pour appairer l'appareil avec la lampe, assurez-vous que la lumière clignote rapidement.**

**Une fois que la lampe commence à clignoter rapidement, la lampe est en mode d'appairement. Si l'ampoule ne clignote pas rapidement, vous pouvez effectuer l'une des étapes suivantes: A. Allumer et éteindre l'ampoule 3 fois, à des intervalles courts de moins de 2 secondes. B. Appuyer sur le lien «Comment faire clignoter rapidement la lumière» (comme indiqué sur l'image).**

**Modes réseau:**

**1) Mode EZ: La lumière clignote deux fois par seconde 2) Mode AP: Clignotement lent, une fois toutes les 2 secondes**

**Sur la page «Ajouter un appareil», confirmez que l'ampoule est en mode EZ. Si ce n'est pas le cas, vous pouvez passer en mode EZ en branchant l'appareil à trois reprises.**

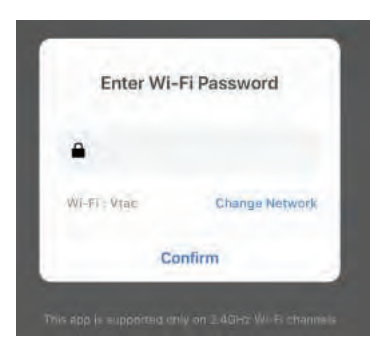

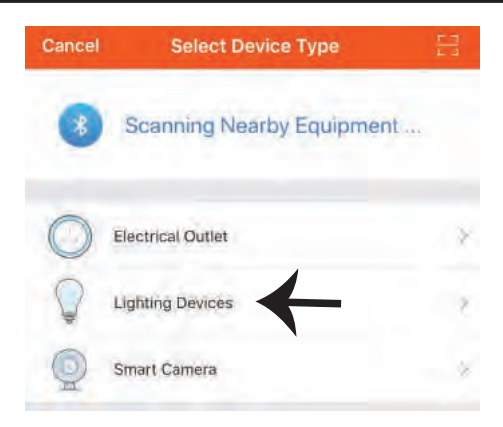

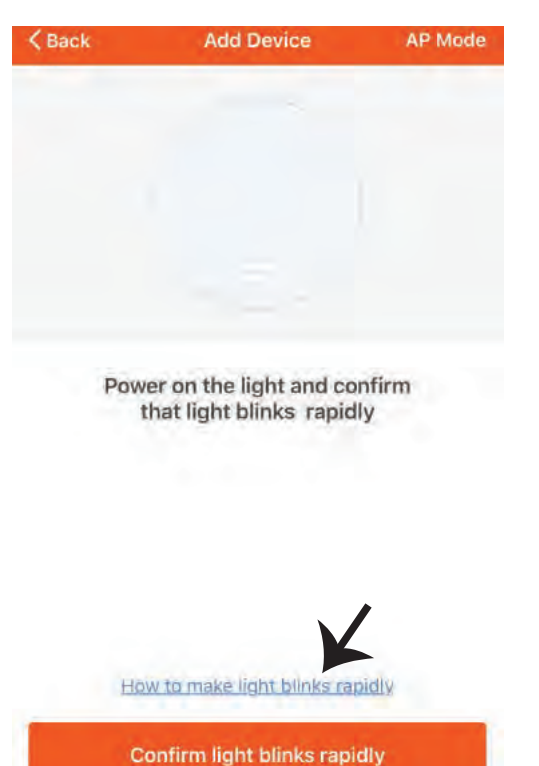

**Étape 10: Une fois que vous avez complété avec succès l'étape 9, vous serez redirigés vers la**  page ci-dessous où l'application recherche, **enregistre et ini�alise le disposi�f (lampe) (réf. l'image ci-dessous).**

**Etape 11: Une fois que votre appareil est ajouté avec succès, renommez l'appareil selon vos préférences.**

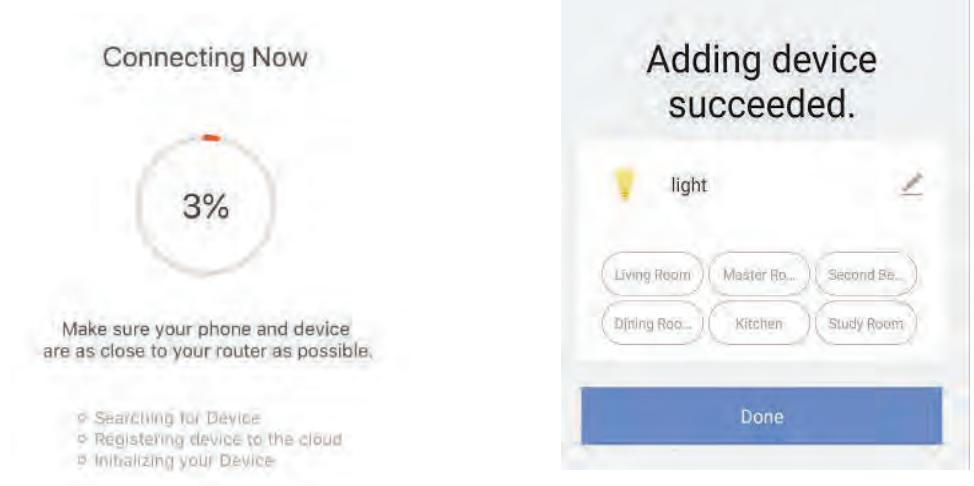

**Étape 12: Après avoir appairé avec succès l'ampoule avec l'applica�on, vous pouvez**  commencer à contrôler plusieurs fonctions de l'ampoule à travers votre portable – interrupteur marche/arrêt, changer la température de couleur, synchronisation et horaires, options d'atténuation, etc.

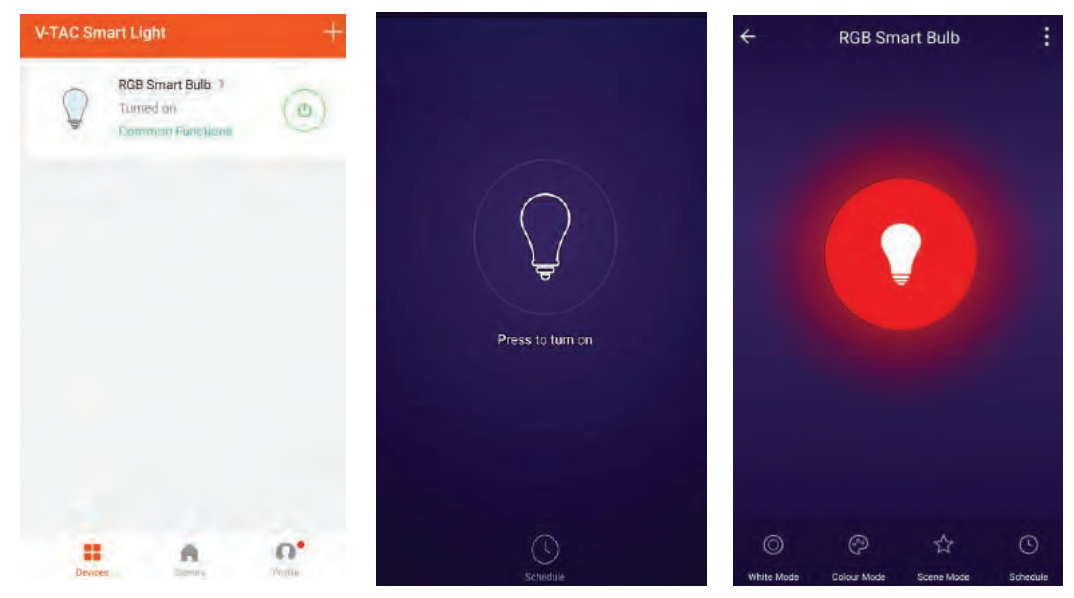

# **RÉGLAGES ALEXA**

**Étape 1: Installez l'application Amazon Alexa sur l'App Store (iOS) ou Play Store (Android) et enregistrez-vous. Si vous avez un compte existant sur Amazon Alexa, veuillez vous connecter.**

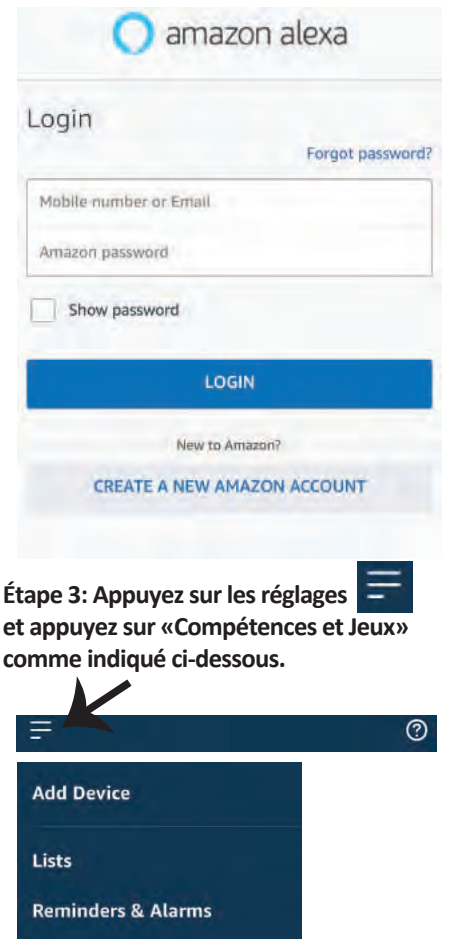

Contacts

**Routines** 

**Things to Try** 

**Skills & Games** 

**Étape 2: Une fois que vous êtes sur la page d'accueil d'Amazon Alexa, appuyez sur l'icône en bas à droite – où la flèche est pointée – – pour ajouter un nouvel appareil et compétence.**

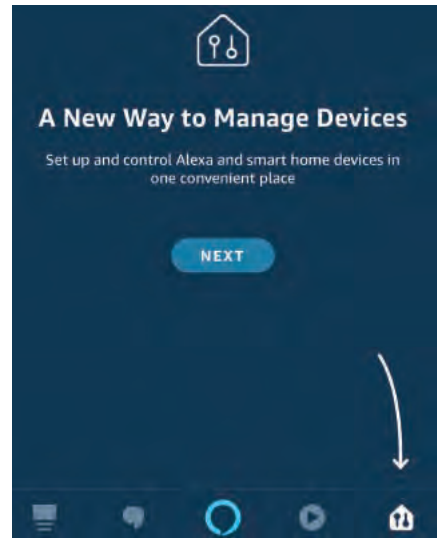

**Étape 4: Recherchez pour «V-TAC Smart Light» sur la page «Compétences et jeux» comme indiqué ci-dessous.**

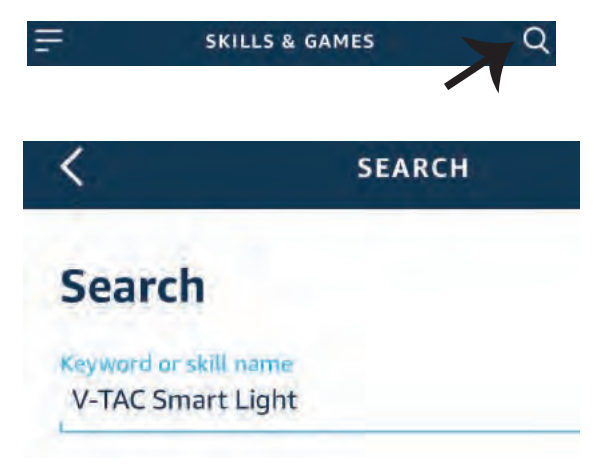

**Étape 5: Ac�ver la compétence. Étape 6: Saisissez le nom d'u�lisateur et le mot de passe pour vous connecter sur V-TAC Smart Light et appuyez sur «Appairage maintenant»** 

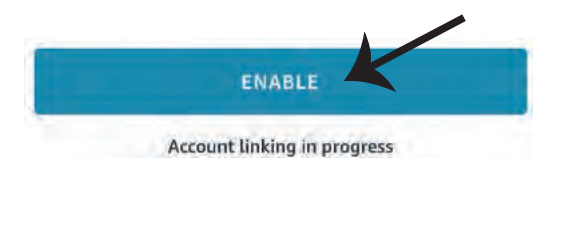

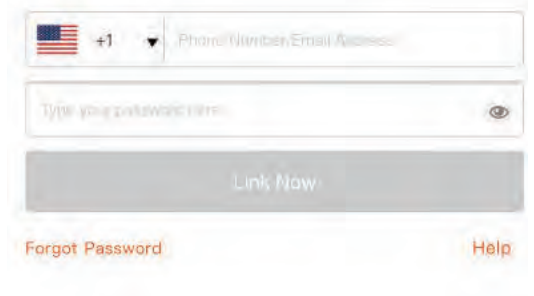

**Étape 7: Une fois que vous avez appuyé sur «Appairage maintenant», vous serez redirigé vers une nouvelle page qui demande une autorisa�on (réf. l'image ci-dessous) Appuyez «Autoriser».** 

**Étape 8: Vous recevrez une confirmation du compte appairé avec succès (réf. l'image ci-dessous)**

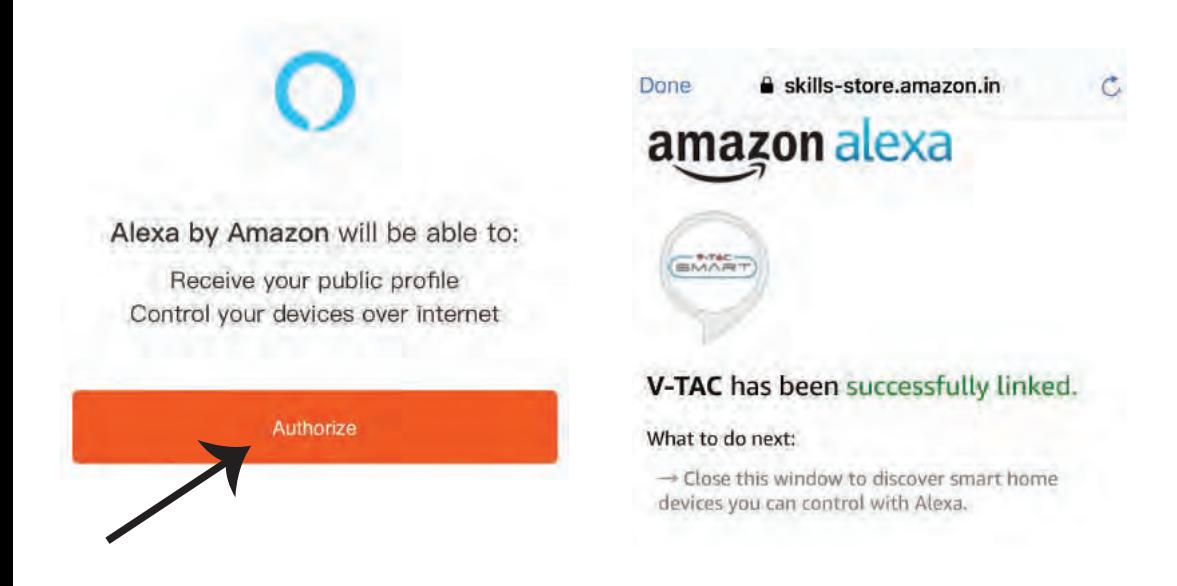

**Étape 9: Découvrez votre appareil intelligent sur Alexa. Ensuite autorisez la compétence A) Vous pouvez u�liser la commande vocale «Alexa, détecte les appareils» au disposi�f Alexa dont vous disposez.** 

**B) Pour ajouter un dispositif manuellement, appuyez sur la page d'accueil et ensuite Ajouter un disposi�f, sélec�onner le disposi�f que vous souhaiter ajouter et appuyez Détecter le**  dispositif.

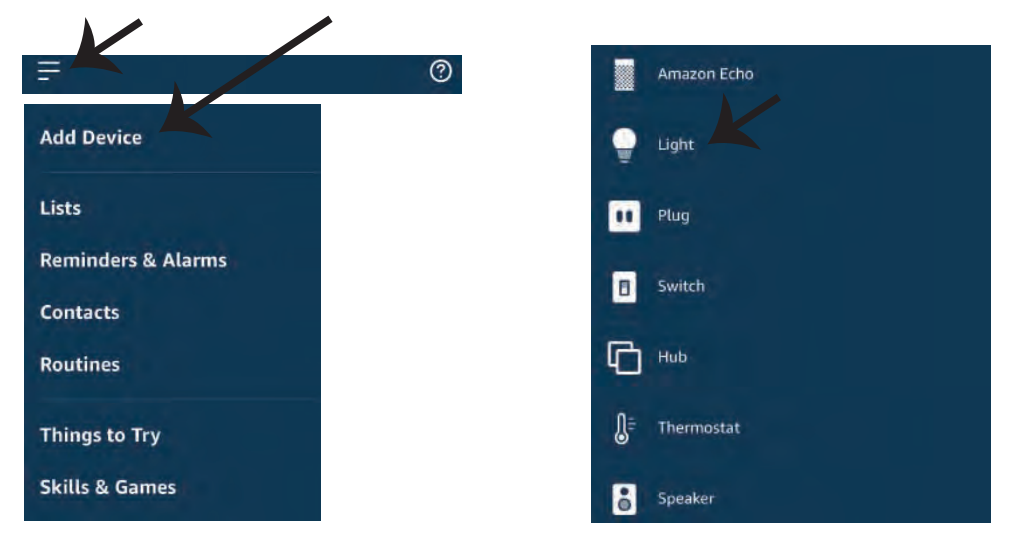

Nota: La détection d'un appareil doit être effectuée chaque fois quand le nom de  *l'appareil est modifié sur l'application.*

#### **Commandes ALEXA**

**Maintenant, vous pouvez contrôler votre appareil intelligent à l'aide de commandes vocales sur Alexa. Voici quelques commandes que vous pouvez u�liser:**

- ! *Alexa, turn on/off bedroom light.*
- ! *Alexa, set bedroom light to 50 percent.*
- ! *Alexa, set bedroom light to green.*
- ! *Alexa, set bedroom light to warm white.*

## **CHOSES À RAPPELER AVANT DE COMMENCER L'INSTALLATION:**

*1. Application V-TAC Smart Light & Application Amazon Alexa*

 *2. Assurez-vous que vous avez le dispositif Amazon Alexa (y compris Echo, Echo Tap, ou Echo Dot)*

*3. Appareil intelligent – Lampe*

*4. Réseau sans fil stable*

# **RÉGLAGES GOOGLE HOME**

**Étape 1:** 

- a&b) : Installez l'application Google Home sur l'App Store (iOS) ou Play Store (Android) et enregis**trez-vous. Si vous avez un compte existant sur Google Home, veuillez vous connecter.**
- **c) Créez une Nouvelle maison/sélec�on de la maison existante, le cas échéant.**
- **d) Branchez le disposi�f Google Home et appariez-le à l'applica�on. (Ensuite procéder à l'étape 2)**

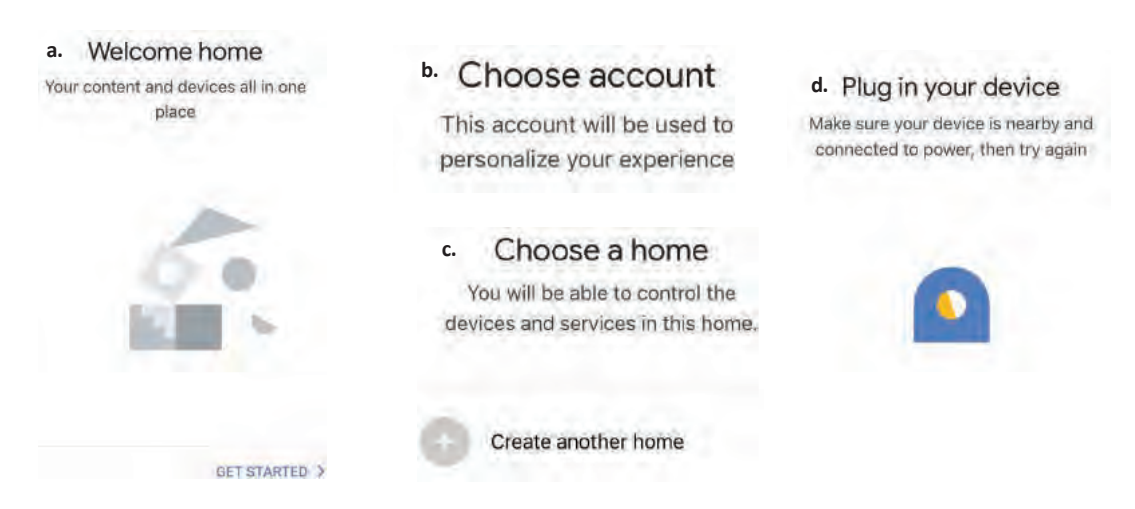

**Étape 2: Une fois que vous êtes sur la page Google Home, appuyez sur l'icône Ajouter«+»– pour ajouter un nouvel appareil et compétence. Ensuite, appuyez sur Réglage de l'appareil comme indiqué sur l'image ci-dessous.**

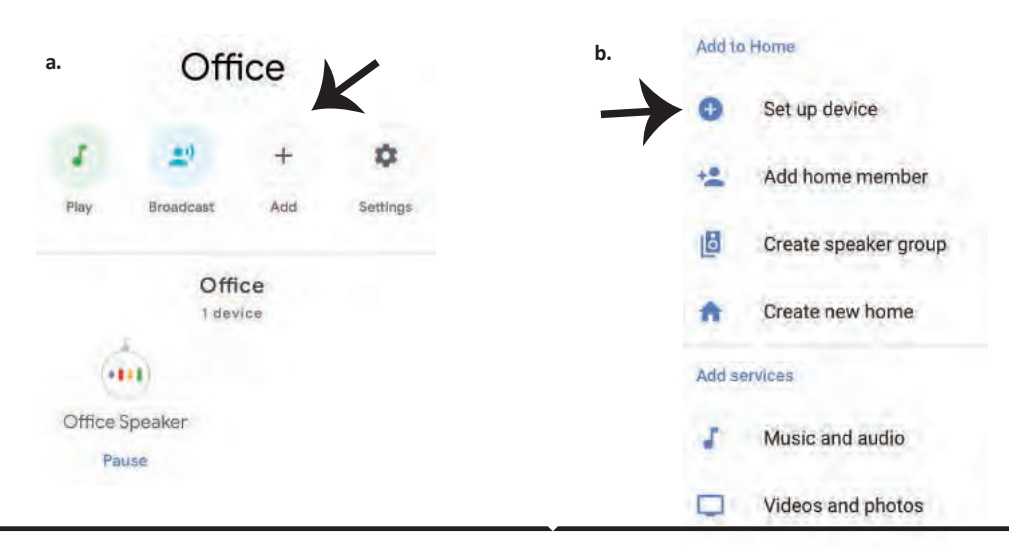

**Étape 3: Assurez-vous que l'ampoule intelli**gente est appairée à l'application V-TAC Smart **Light avant de commencer l'étape 3. Tapez sur la sec�on de la flèche, comme souligné sur l'image ci-dessous.**

## Set up

Set up new devices or add existing devices and services to your home

New devices

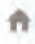

#### Set up new devices

Google Home, smart displays and devices labelled "Made for Google' such as C by GE smart bulbs

#### **Works with Google**

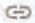

Have something already set up?

Link your smart home services such as Philips Hue and TP-Link

**Étape 5: Connectez-vous avec vos iden�fiants «V-TAC Smart Light» pour lier l'appareil «Éclairage intelligent»**

**Étape 6: Sélectionnez V-TAC Smart Light comme indiqué ci-dessous et appuyez sur «Lier maintenant».**

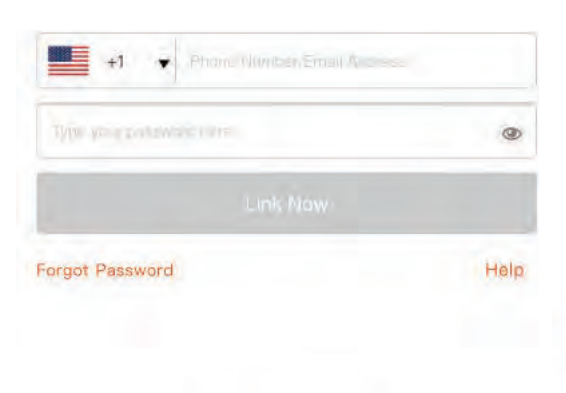

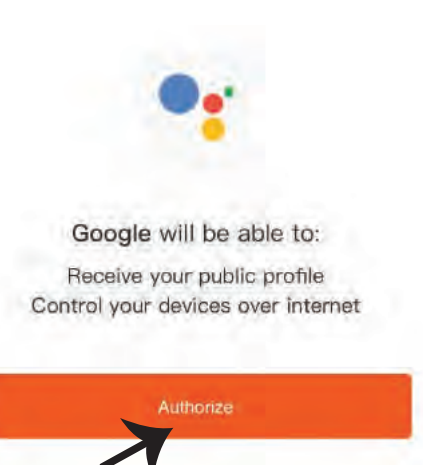

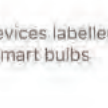

**Étape 4: Tapez « V-TAC Smart Light » sur la barre de recherche et appuyez sur l'icône « V-TAC Smart Light»**

V-TAC Smart Life

**Étape 7:**

**a. Votre compte sera désormais relié, veuillez rester sur la page et vous allez être redirigé dans quelques secondes pour sélec�onner l'appareil à ajouter à votre maison.**

**b. Sélectionnez l'appareil, appuyez sur Suivant (comme indiqué sur l'image b).** 

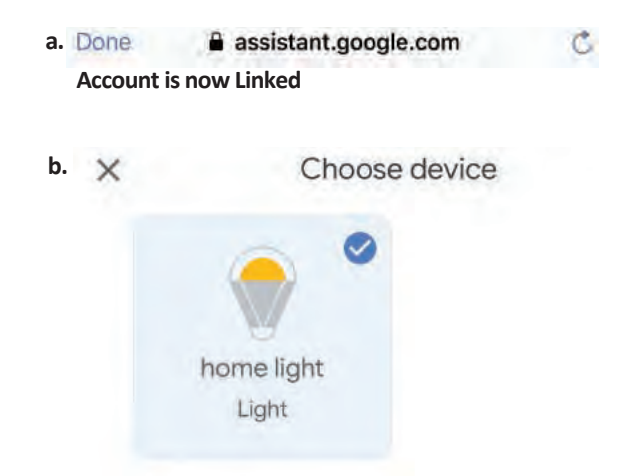

**Étape 8: Choisissez la «Maison» où vous souhaitez ajouter l'éclairage intelligent. (ou) vous pouvez créer une «Nouvelle maison» afin d'y ajouter l'éclairage intelligent.**

**Étape 9: Vous avez ajouté avec succès l'appareil «Éclairage intelligent» à votre**  application «Google Home».

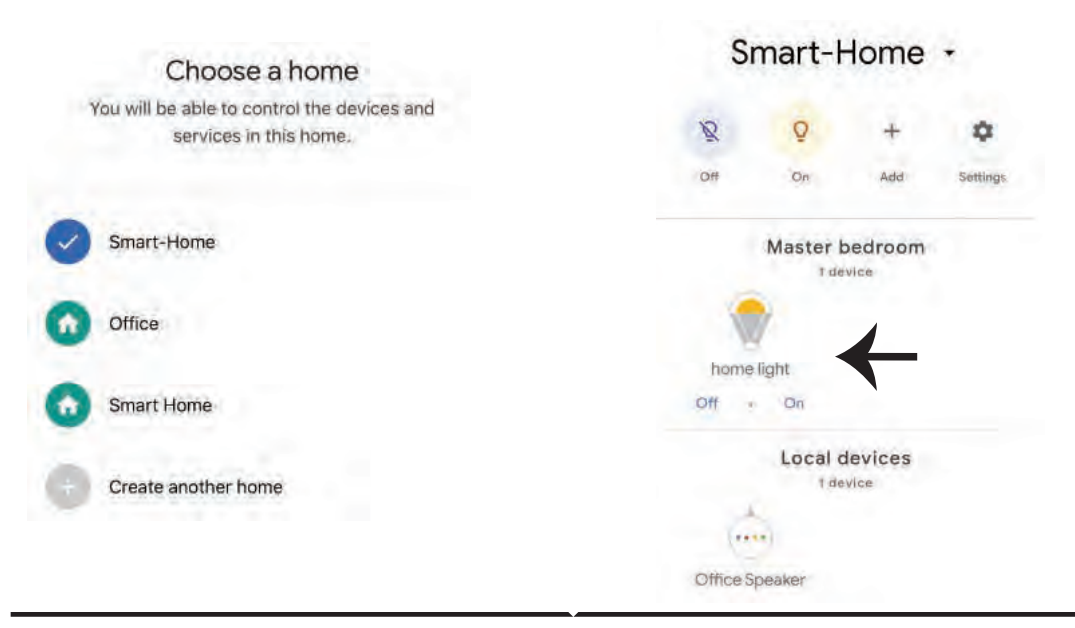

**Étape 10:**

a. Vous pouvez allumer/éteindre la lampe en sélectionnant les options Marche/Arrêt (comme **indiqué sur l'image a). (OU) Vous pouvez appuyer sur la lampe intelligente.**

**b. Vous serez redirigés vers la page (comme indiqué sur l'image b) où vous pouvez contrôler les**  lumières «Fonctionnalité de puissance et d'atténuation».

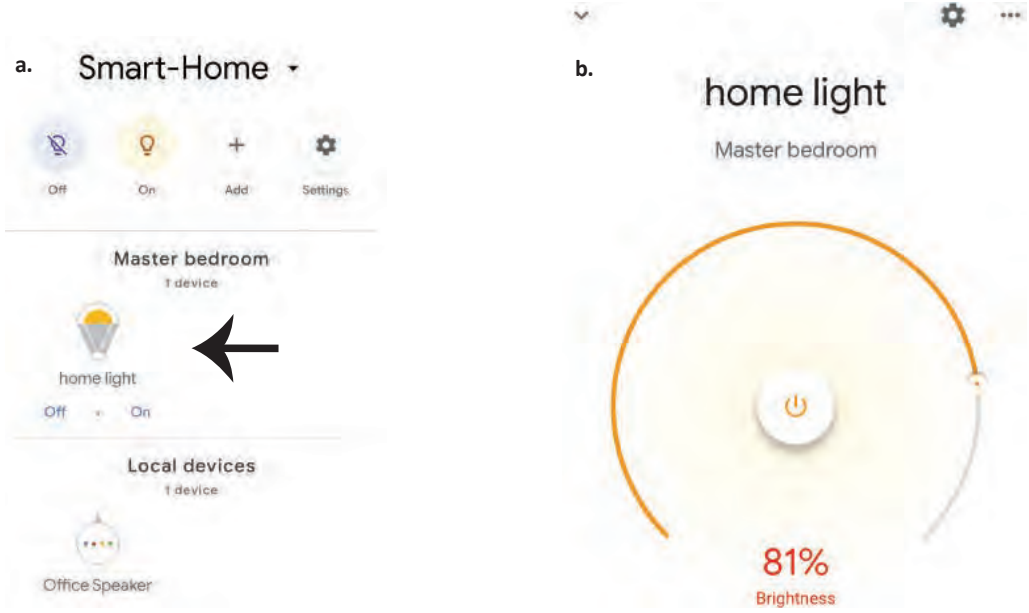

## **Commandes Google:**

**Maintenant, vous pouvez contrôler votre appareil intelligent à l'aide de commandes vocales sur Google Home. Voici quelques commandes que vous pouvez u�liser** 

- ! *OK Google, turn on/off bedroom lightt.*
- ! *OK Google, set bedroom light to 50 percent.*
- ! *OK Google, set bedroom light to green.*
- ! *OK Google, set bedroom light to warm white.*

## **CHOSES À RAPPELER AVANT DE COMMENCER L'INSTALLATION:**

- *1. Application V-TAC Smart Light & Application Google Home*
- *2. Assurez-vous que vous avez le dispositif Google Home*
- *3. Appareil intelligent Lampe*
- *4. Réseau sans fil stable*

# **INSTALLATIONSANFORDERUNGEN/ ANLEITUNG**

**1) Schalten Sie die Stromversorgung aus, bevor Sie mit der Montage beginnen (Hinweis Bild Teil 1)**

- **2) Twist hen und en�ernen Sie die Abdeckung (Hinweis Bild Teil 2)**
- **3) Bohren Sie ein Loch in die Decke, um die Leuchte mit Schrauben zu befes�gen (Hinweis Bild Teil3)**

**4) Schließen Sie die Kabel an (Hinweis Bild Teil 4), bevor Sie die Leuchte mit Schrauben an der Decke**  befestigen.

- **5) Drehen und verriegeln Sie die Abdeckung zu der Leuchte (Hinweis Bild Teil 5)**
- **6) Schalten Sie die Stromversorgung ein und testen Sie die Leuchte.**

**SICHERHEITS WARNUNG**

**1) Lampen sind auf den Gebrauch in Innenräumen beschränkt und für den Einsatz in feuchter Umgebung nicht zu empfehlen**

**2) Lampen und Laternen können nicht auf der Oberfläche gewöhnlicher brennbarer Materialien installiert werden. Temperaturerhöhung ist für Lampen normal.**

**3) Wenden Sie keine äußere Kraft an und werfen Sie die Lampe nicht.** 

**4) Die Lampen sollten an einem kühlen / trockenen Ort au�ewahrt werden. Stellen Sie immer sicher, dass die Umgebung sauber ist, bevor Sie die Lampe installieren.**

**5) Werfen Sie die Lampen nicht in den Hausmüll. Lampen werden aus elektronischen Kompo**nenten hergestellt und sollten an bestimmten Stellen mit einheitlicher Behandlung wie herköm**mliche elektronische Geräte ordnungsgemäß entsorgt werden.**

**APP INSTALLATION** 

Schritt 1: Scannen Sie den angegebenen QR-Code oder laden Sie "V-TAC Smart Light" aus dem **App Store (iOS) oder dem Google Play Store (Android) herunter.**

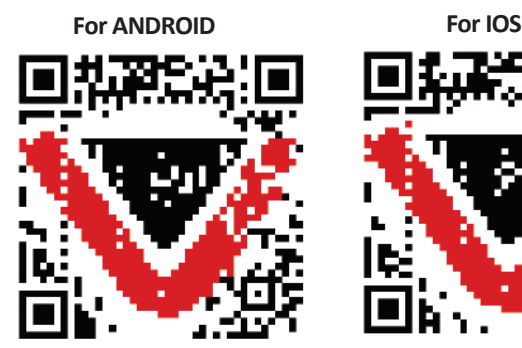

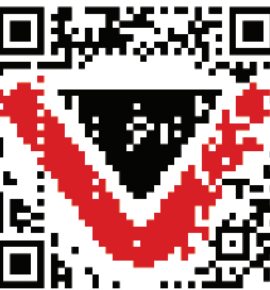

**Schri� 4: Öffnen Sie die V-TAC Smart Light App. Tippen Sie auf Registrieren, um ein neues Konto zu erstellen**

V-TAC Smart Light

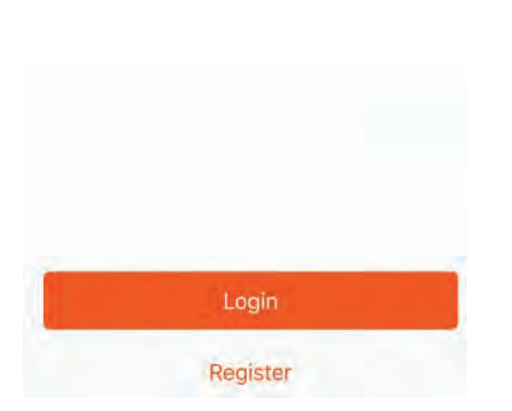

Schritt 6: Geben Sie den Bestätigungscode **ein, der an Ihre Handynummer / E-Mail-ID gesendet wird, weisen Sie Ihrem Konto ein neues Passwort zu und tippen Sie auf "Bestä�gen".**

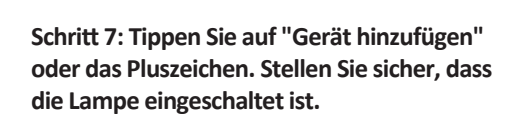

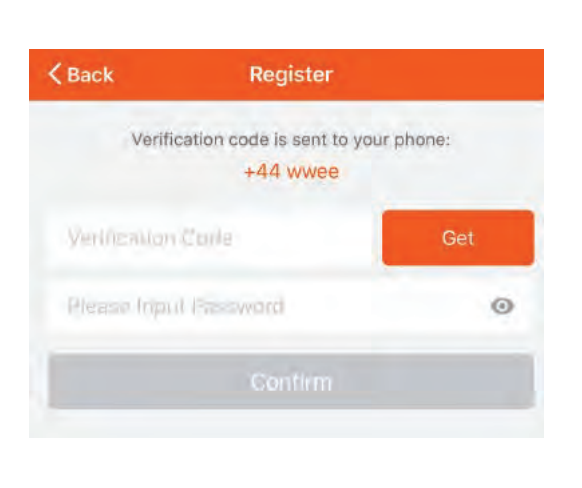

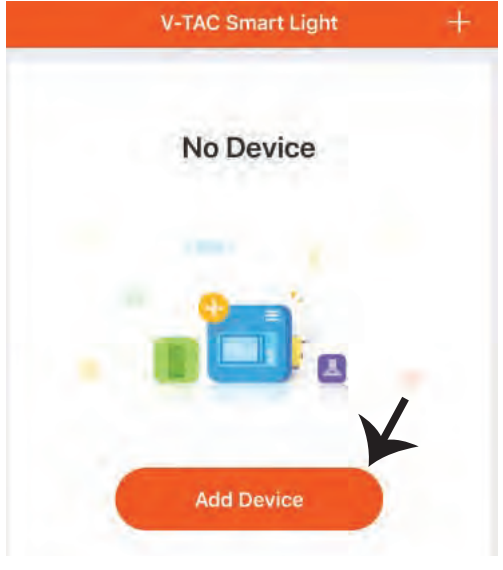

**A) Handynummer: Wählen Sie das Land aus und geben Sie Ihre Handynummer ein. Wenn Sie fer�g**  sind, tippen Sie auf "Weiter".

**B) E-Mail: Geben Sie Ihre E-Mail-ID ein und tippen Sie auf "Weiter".**

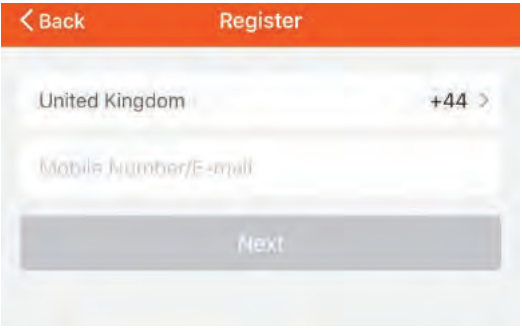

## **GERMAN**

Schritt 8: Wählen Sie "Beleuchtungsgeräte". **um die Lampe mit der App zu koppeln.**

**Schri� 9: Um das Gerät mit der Lampe zu koppeln, stellen Sie sicher, dass das Licht schnell blinkt.**

**Sobald das Licht schnell blinkt, befindet sich die Lampe im Pairing-Modus. Wenn die Lampe nicht schnell blinkt, können Sie einen der folgenden Schri�e ausführen:**

**A. Schalten Sie die Glühbirne dreimal wiederholt in kurzen Intervallen von weniger als 2 Sekunden ein und aus.**

**B. Tippen Sie auf den Link "So machen Sie das Licht schnell blinken" (wie auf dem Bild gezeigt).**

**Netzwerkmodi:**

**1) EZ-Modus: Das Licht blinkt zweimal pro Sekunde 2) AP-Modus: Langsames Blinken einmal alle 2 Sekunden**

**Überprüfen Sie auf der Seite "Gerät hinzufügen", ob sich die Glühbirne im EZ-Modus befindet. Wenn nicht, können Sie durch dreimaliges Einschalten des Geräts in den EZ-Modus wechseln.**

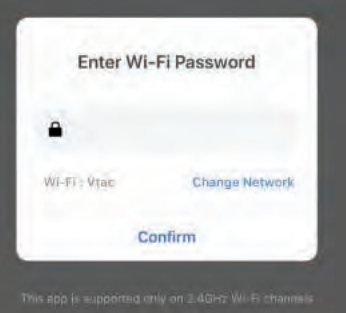

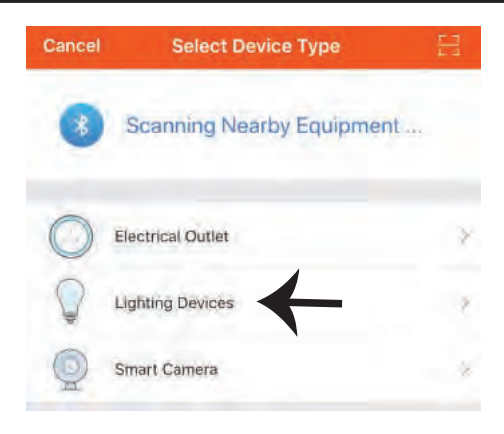

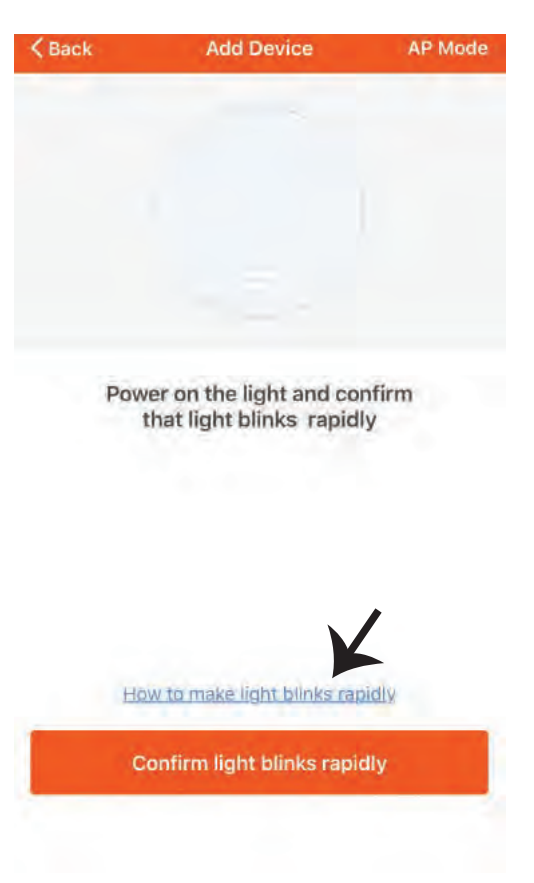

**Schri� 10: Nachdem Sie Schri� 9 erfolgreich abgeschlossen haben, werden Sie zur unteren Seite weitergeleitet, auf der die App das Gerät (Lampe) sucht, registriert und ini�alisiert (siehe Abbildung unten).**

**Schri� 11: Sobald Ihr Gerät erfolgreich hinzugefügt wurde, benennen Sie das Gerät wie Sie wünschen um.** 

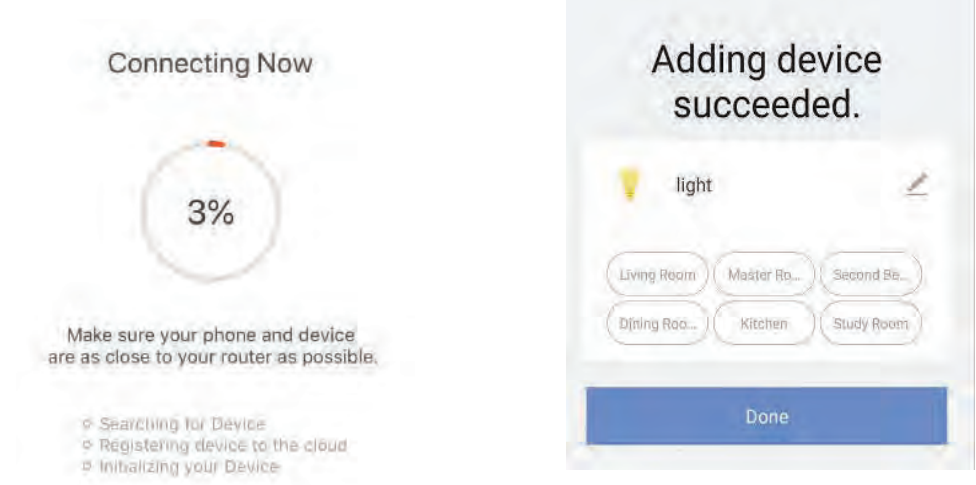

**Schri� 12: Nachdem Sie die Lampe erfolgreich mit der App gekoppelt haben, können Sie mit**  Ihrem Mobiltelefon mehrere Funktionen der Lampe steuern (Ein / Aus-Schalter), Farbtemperatur, Timing & Zeitpläne, Dimmoptionen und mehr ändern.

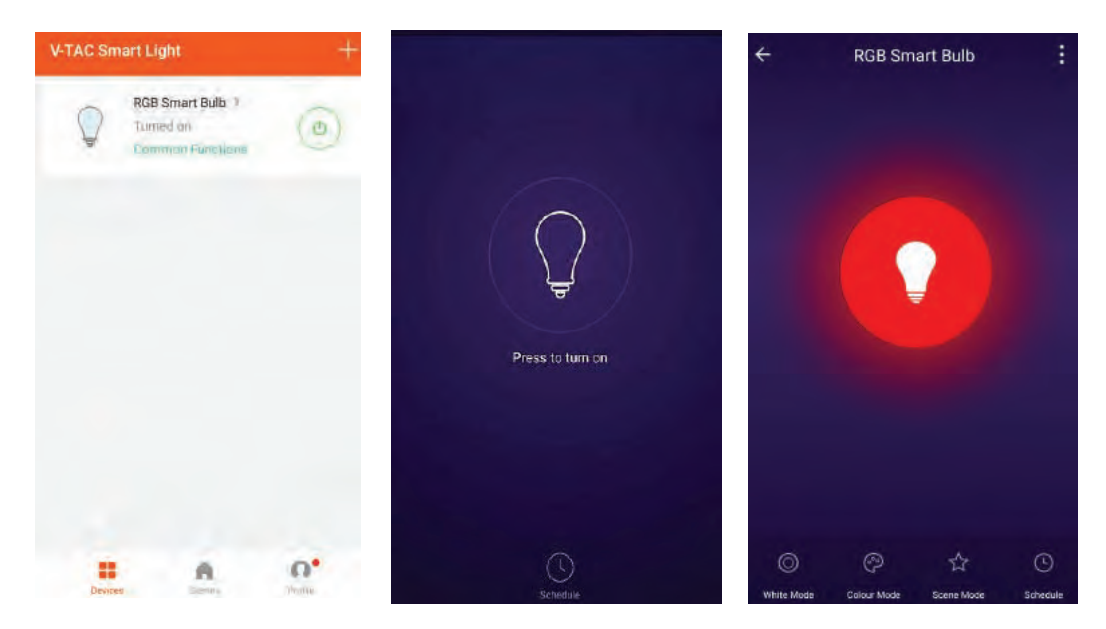

## **ALEXA SETTINGS**

**Schri� 1: Installieren Sie die Amazon Alexa-App über den App Store (iOS) oder den Play Store (Android) und registrieren Sie sich. Wenn Sie bereits ein Konto bei Amazon Alexa haben,**  melden Sie sich bitte an.

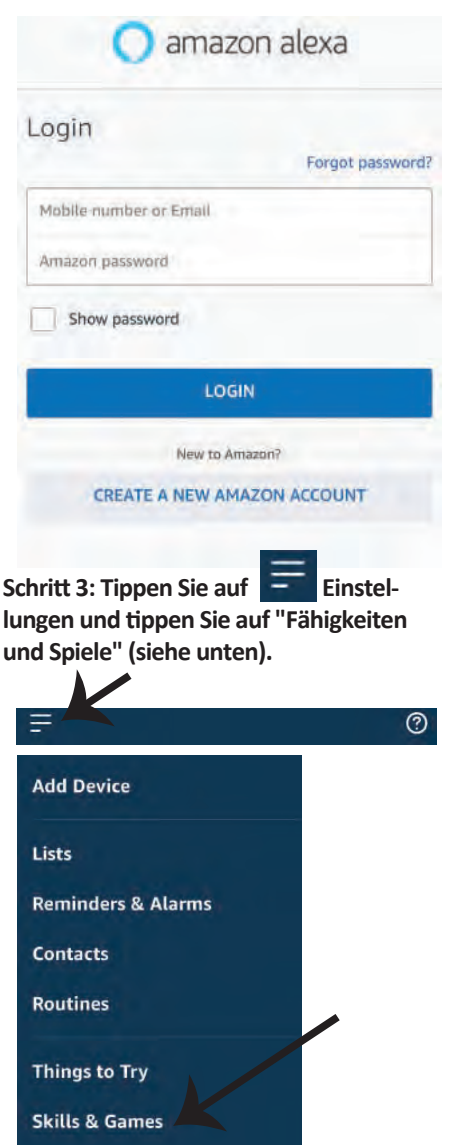

**Schri� 2: Sobald Sie sich auf der Amazon**  Alexa-Startseite befinden, tippen Sie auf das **untere rechte Symbol, wo der Pfeil angezeigt wird, um ein neues Gerät und eine neue Fähigkeit hinzuzufügen.**

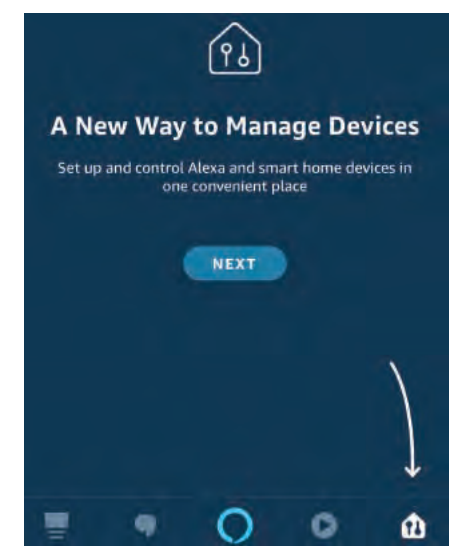

**Schritt 4: Suchen Sie auf der Seite "Skills &** Games" nach "V-TAC Smart Light" (siehe unten).

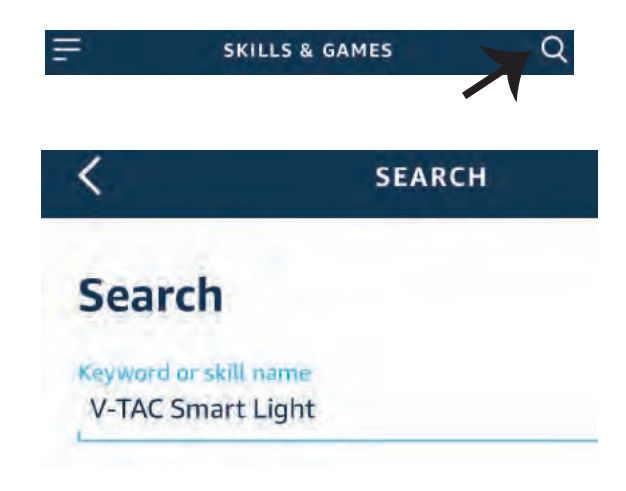

#### Schritt 5: Aktivieren Sie die Fähigkeit.

#### **Schri� 6: Geben Sie Ihre V-TAC Smart Light-Login-ID und Ihr Kennwort ein und tippen Sie auf ..Link Now".**

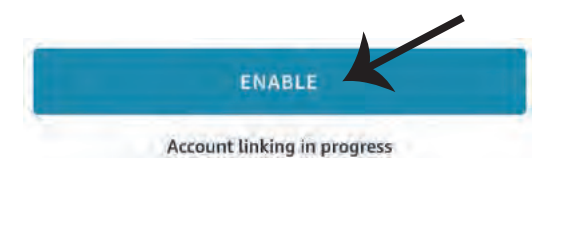

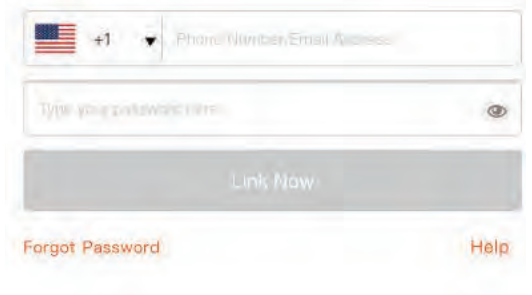

**Schri� 7: Wenn Sie auf Jetzt verknüpfen klicken, werden Sie auf eine neue Seite umgeleitet, die Sie zur Autorisierung auffordert (Bild unten). Tippen Sie auf "Authorize".**

Schritt 8: Sie erhalten eine Bestätigung, daß das Konto erfolgreich verknüpft wurde **(siehe Bild unten).**

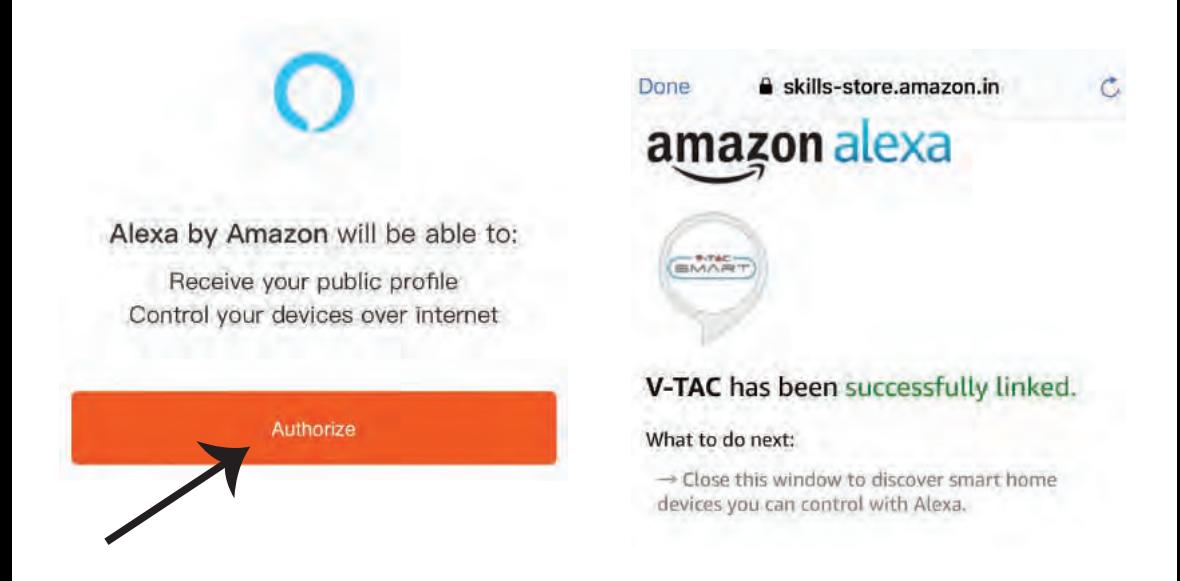

Schritt 9: Entdecken Sie Ihr Smartphone auf Alexa. Sobald Sie die Fertigkeit aktiviert haben, **A) können Sie den Sprachbefehl "Alexa Discover Devices" für das Alexa-Gerät verwenden, über das Sie verfügen.**

**B) Um das Gerät manuell auf der Startseite hinzuzufügen, tippen Sie auf <b>Franz** und dann auf "Add Device". Wählen Sie das Gerät aus, das Sie hinzufügen, und tippen Sie auf "Discover **Device".**

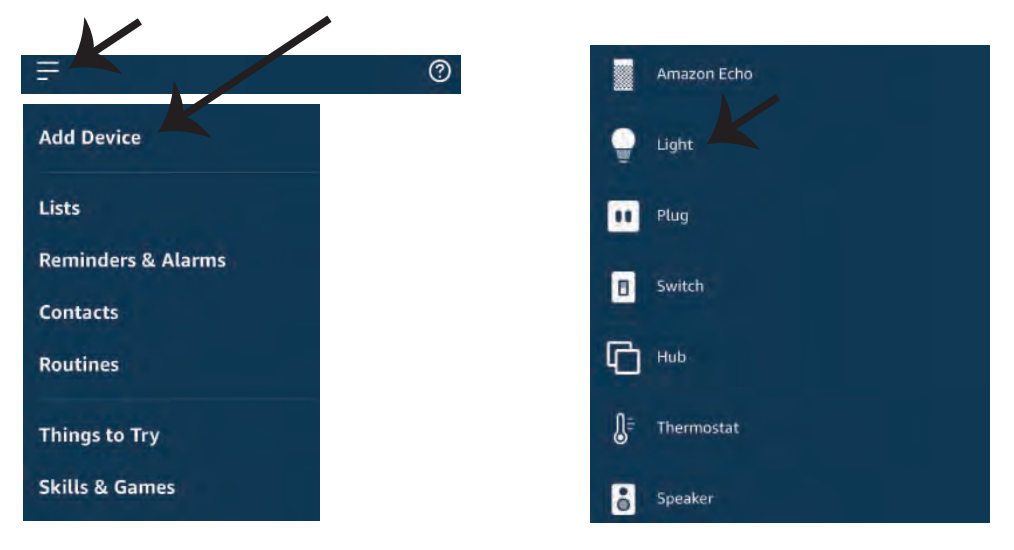

 *Hinweis: Die Erkennung des Geräts muss jedes Mal durchgeführt werden, wenn der Name des Geräts in der App geändert wird.*

#### **ALEXA Befehle**

**Jetzt können Sie Ihr intelligentes Gerät mit Sprachbefehlen für Alexa steuern. Nachfolgend einige Befehle, die Sie verwenden können:**

- ! *Alexa, turn on/off bedroom light.*
- ! *Alexa, set bedroom light to 50 percent.*
- ! *Alexa, set bedroom light to green.*
- ! *Alexa, set bedroom light to warm white.*

#### **EMPFEHLUNGEN VOR DEM START DER INSTALLATION:**

*1. V-TAC Smart Light App & Amazon Alexa App*

 *2. Stellen Sie sicher, dass Sie über ein Amazon Alexa-Gerät verfügen (einschließlich Echo, Echo Tap oder Echo Dot).*

*3. Intelligentes Gerät - Lampe*

*4. Stabiles WLAN-Netzwerk*

## **GOOGLE HOME EINSTELLUNGEN**

#### Schritt 1:

**a & b) Installieren Sie die Google Home App über den App Store (iOS) oder den Play Store (Android) und registrieren Sie sich. Wenn Sie bereits ein Konto bei Google Home haben, melden Sie sich bi�e an.**

**c) Erstellen Sie ein neues Zuhause / Wählen Sie ggf. ein vorhandenes Zuhause aus.**

**d) Schalten Sie das Google Home-Gerät ein und verbinden Sie es mit der App. (Dann weiter mit**  Schritt 2)

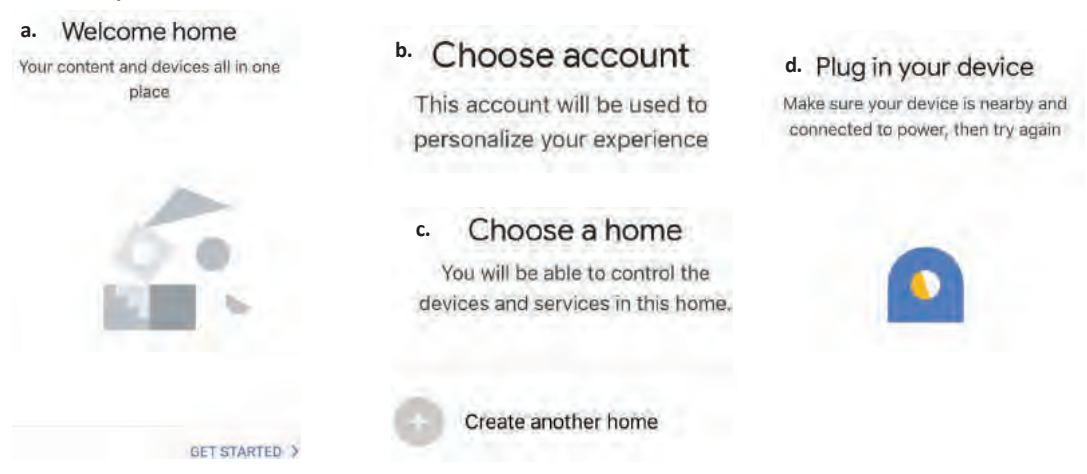

Schritt 2: Sobald Sie sich auf der Google Home-Startseite befinden, tippen Sie auf das Plussymbol, **um ein neues Gerät und eine neue Fähigkeit hinzuzufügen. Tippen Sie anschließend auf Gerät einrichten wie unten auf dem Bild gezeigt.**

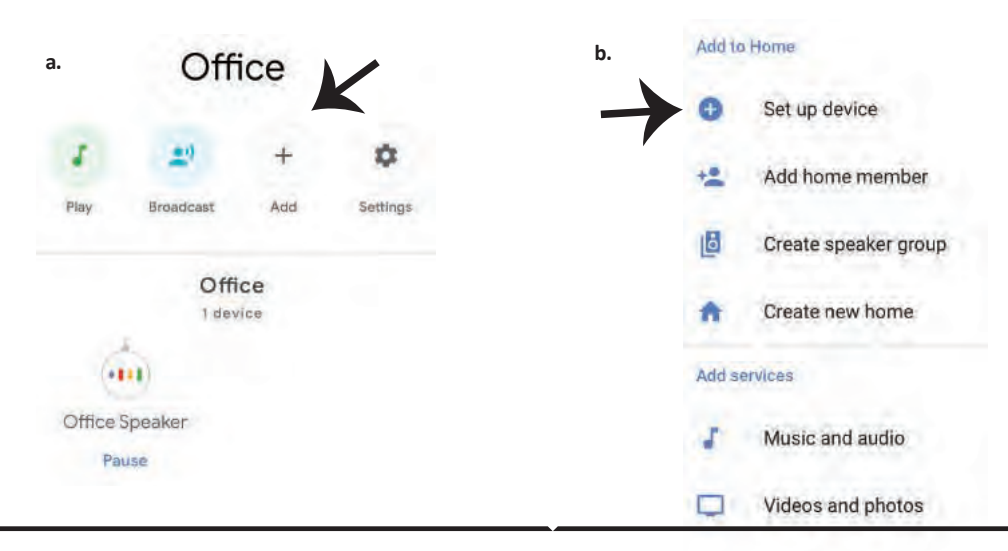

Schritt 3: Stellen Sie sicher, dass die intelligen**te Glühbirne mit der V-TAC Smart Light-App**  gekoppelt ist, bevor Sie mit Schritt 3 begin**nen. Tippen Sie auf den Pfeilbereich, wie auf dem Bild unten hervorgehoben ist.**

## Set up

Set up new devices or add existing devices and services to your home

New devices

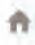

#### Set up new devices

Google Home, smart displays and devices labelled "Made for Google' such as C by GE smart bulbs

#### **Works with Google**

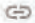

Have something already set up?

Link your smart home services such as Philips Hue and TP-Link

**Schri� 5: Melden Sie sich mit Ihren V-TAC Smart Light-Kontodaten an, um das intelligente Leben-Gerät zu verknüpfen.**

**Schri� 6: Wählen Sie V-TAC Smart Light**  wie unten gezeigt und tippen Sie auf Jetzt **verknüpfen.**

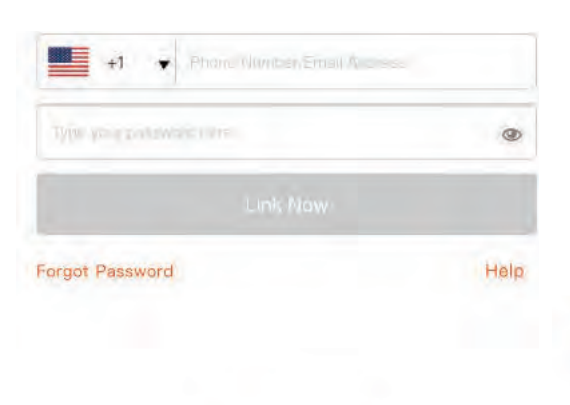

**Schri� 4: Geben Sie "V-TAC Smart Light" in die Suchleiste ein und tippen Sie auf das Symbol "V-TAC Smart Light"**

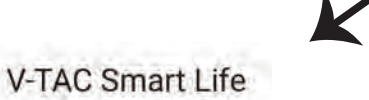

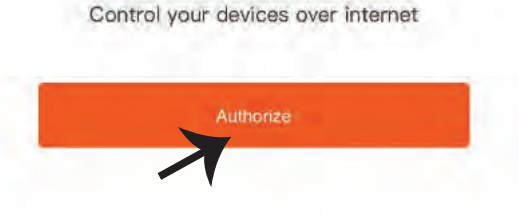

Google will be able to: Receive your public profile Schritt<sub>7</sub>:

a. Ihr Konto wird jetzt verlinkt. Bitte bleiben Sie auf der Seite, Sie werden in wenigen Sekunden **weitergeleitet, um das Gerät auszuwählen, das Sie zu Hause hinzufügen möchten.** b. Wählen Sie das Gerät aus und tippen Sie auf Weiter (wie auf dem Bild b gezeigt).

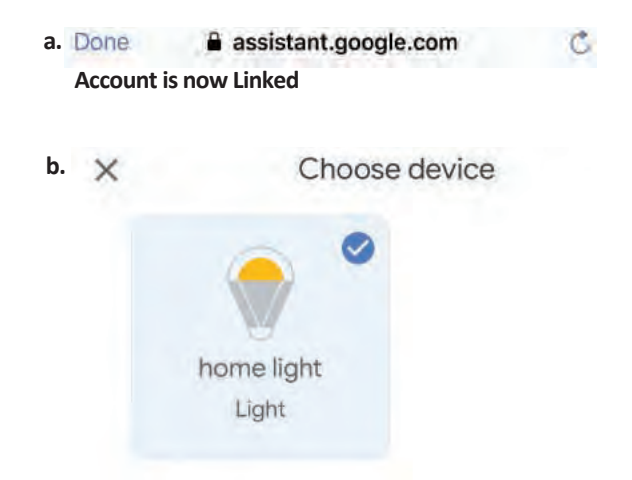

**Schri� 8: Wählen Sie das Zuhause aus, wo Sie das Intelligente Light hinzufügen möchten. (Oder) Sie können ein Neues Zuhause erstellen, um ein Intelligentes Light zu dem hinzuzufügen.**

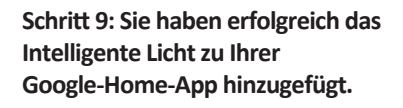

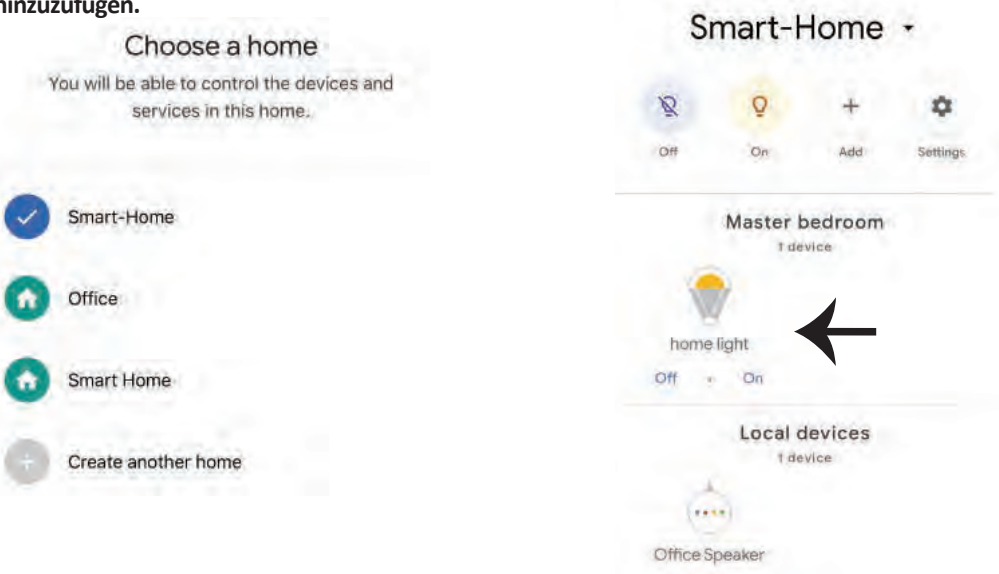

**Schri� 10:**

a. Sie können die Lampe ein- und ausschalten, indem Sie auf Ein / Aus-Optionen tippen (wie auf Bild a gezeigt). (ODER) Sie können auf die intelligente Lampe tippen.

**b. Sie werden zu der Seite weitergeleitet (wie auf Bild b gezeigt), auf der Sie die Beleuchtung**  "Ein / Aus- und Dimmfunktion" steuern können.

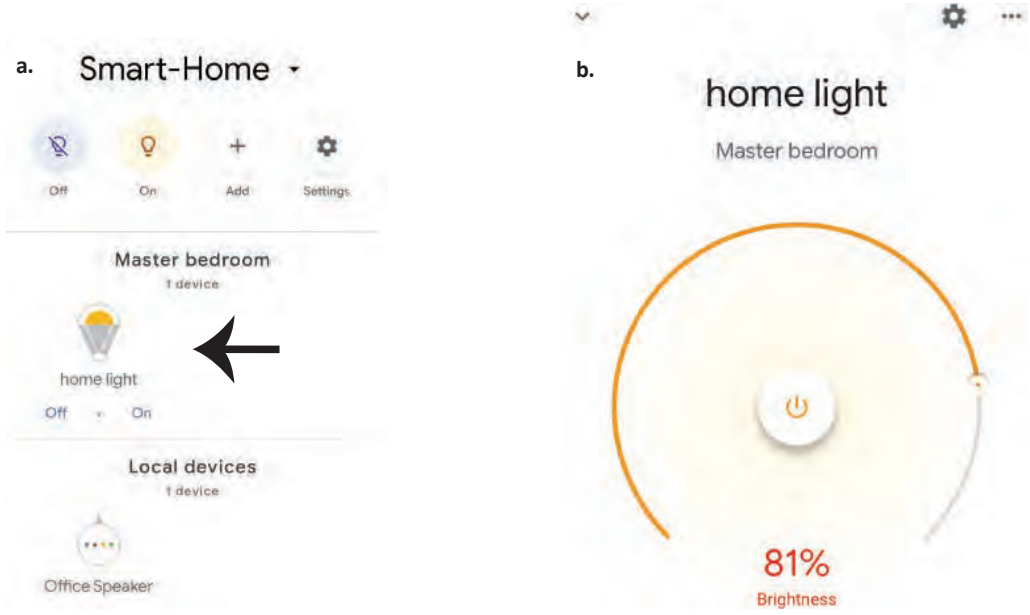

## **GOOGLE HOME-Befehle**

**Jetzt können Sie Ihr intelligentes Gerät mit Sprachbefehlen für Google Home steuern. Nachfolgend einige Befehle, die Sie verwenden können:**

- ! *OK Google, turn on/off bedroom lightt.*
- ! *OK Google, set bedroom light to 50 percent.*
- ! *OK Google, set bedroom light to green.*
- ! *OK Google, set bedroom light to warm white.*

## **EMPFEHLUNGEN VOR DEM START DER INSTALLATION:**

- *1. V-TAC Smart Light App & Google Home App*
- *2. Stellen Sie sicher, dass Sie über ein Google Home-Gerät verfügen*
- *3. Intelligentes Gerät Lampe*
- *4. Stabiles WLAN-Netzwerk*

# **ИНСТРУКЦИИ ЗА ИНСТАЛАЦИЯ**

**1) Преди да започнете монтажа, изключете електрозахранването (вж. фигурата Част 1).**

**2) ъртете и свалете капака (вж. фигурата Част 2).**

**3) Пробийте отвор в тавана, за да фиксирате лампата с помощта на винтове (вж. фигурата Част 3).**

**4) Свържете проводниците (вж. фигурата Част 4), преди да фиксирате лампата на тавана с винтовете.**

**5) Завъртете и блокирайте капака към лампата (вж. фигурата Част 5)**

**6) Включете електрозахранването и тествайте лампата.**

# **ПРЕДУПРЕЖДЕНИЕ ЗА БЕЗОПАСНОСТ**

**1) Лампите са ограничени до вътрешно ползване и не е препоръчително да се използват във влажна среда**

**2) Лампите и фенерите не могат да бъдат инсталирани върху повърхността на обикновените запалителни материали. Повишаване на температурата е обичайна за лампите.**

**3) Не упражнявайте външна сила или не хвърляйте лампата.**

**4) Лампите трябва да бъдат съхранявани на хладно/сухо място. Винаги се уверявайте, че околната среда е чиста преди инсталацията на лампата.**

**5) Не изхвърляйте лампите с обичайните отпадъци. Лампите са изградени от електронни компоненти и трябва да бъдат надлежно депонирани на обозначени места с обединено третиране като традиционно електронно оборудване.**

**APP ИНСТАЛАЦИЯ**

**Стъпка 1: Сканирайте посочения QR код или изтеглете "V-TAC Smart Light" от App Store (iOS) или "Google Play Store" (Андроид).** 

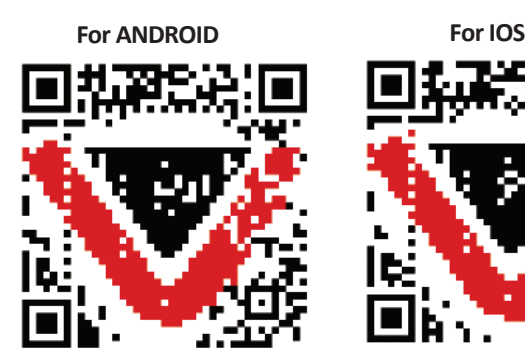

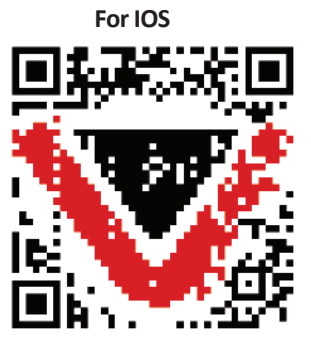

**Стъпка 4: Отворете приложението на Ви-Тек (V-TAC) Smart Light и натиснете Register (регистрация), за да създадете нов акаунт.**

V-TAC Smart Light

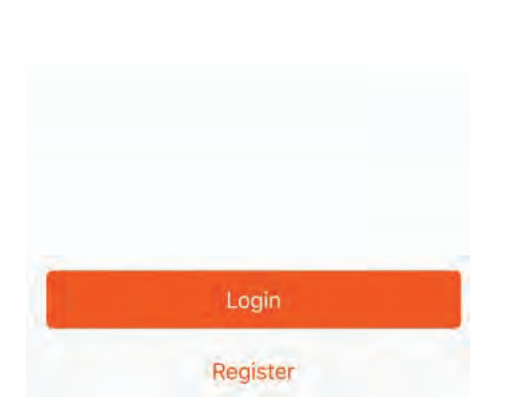

**Стъпка 6: Въведете верификационния код, който ще бъде изпратен на мобилния телефон / електронната поща, след което присвоете нова парола на Вашия акаунт и натиснете "Confirm".**

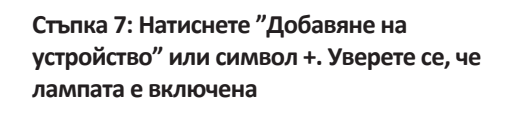

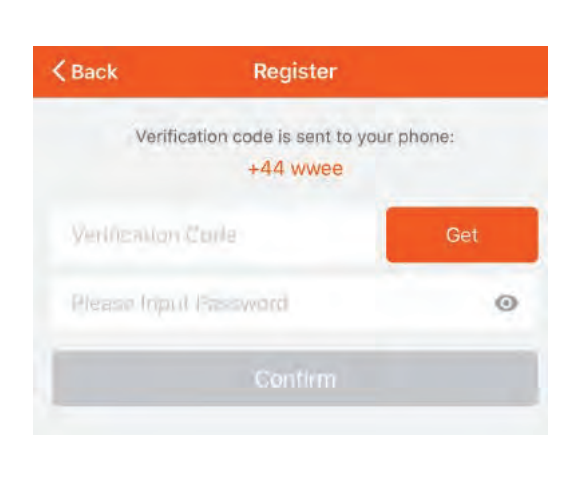

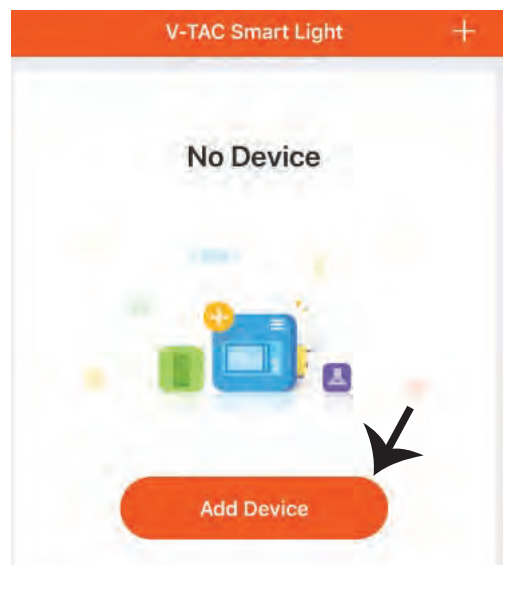

**A) Мобилен номер: Изберете страната и въведете номер на мобилен телефон. След това натиснете 'Next'.**

**B) Електронна поща: Въведете адрес на електронна поща и натиснете 'Next'.**

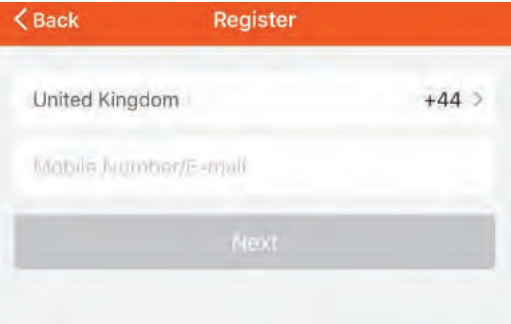

#### **BULGARIAN**

**Стъпка 8: Изберете "Устройства за осветление", за да започнете да свързвате лампата с приложението.**

**Стъпка 9: За да свържете устройството с лампата се уверете, че светлината мига бързо.**

**След като лампата започне да мига бързо, тя е в режим на свързване. Ако крушката не мига бързо, можете да предприемете една от следните стъпки:**

**A. Включете и изключете крушката 3 пъти на кратки интервали по-малки от 2 секунди. B. Натиснете връзката "Как да накараме осветлението да мига бързо" (както е показано на изображението)**

**Режими на мрежата:**

**1) EZ режим: Светлината примигва два пъти в секунда 2) AP режим: Бавно примигване, веднъж на всеки 2 секунди На страница "Добавяне на устройство", потвърдете дали крушката е в режим EZ. Ако не е, можете да превключите в режим EZ като включите устройството три пъти.**

**Потвърдете дали светлината мига бързо, изберете WiFi мрежата и въведете паролата.**

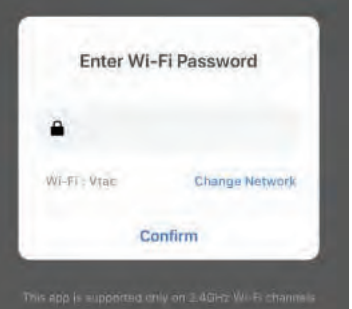

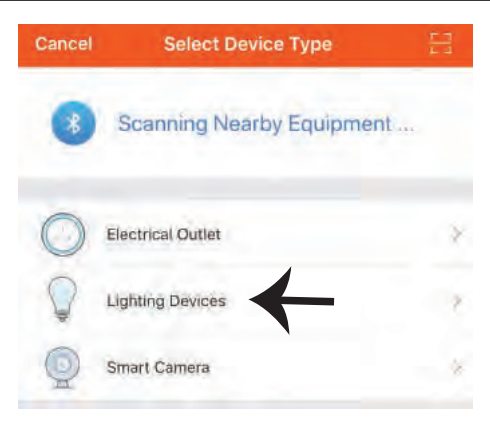

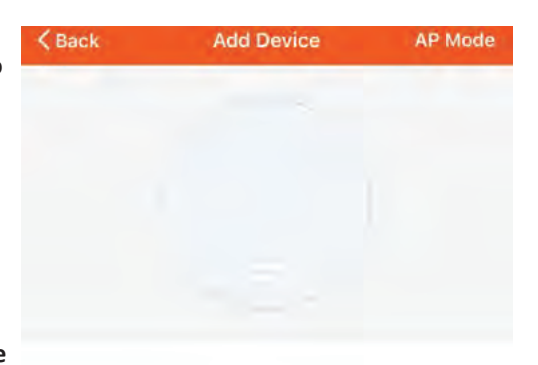

Power on the light and confirm that light blinks rapidly

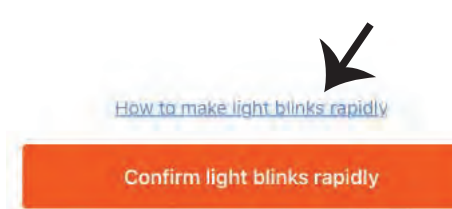

**Стъпка 10: След като завършите успешно стъпка 9, Стъпка 11: След като вашето устройство ще бъдете пренасочени към долната страница, където приложението търси, регистрира и инициализира устройството (лампата) (вж. фигурата по-долу). е успешно добавено, преименувайте устройството както предпочитате.**

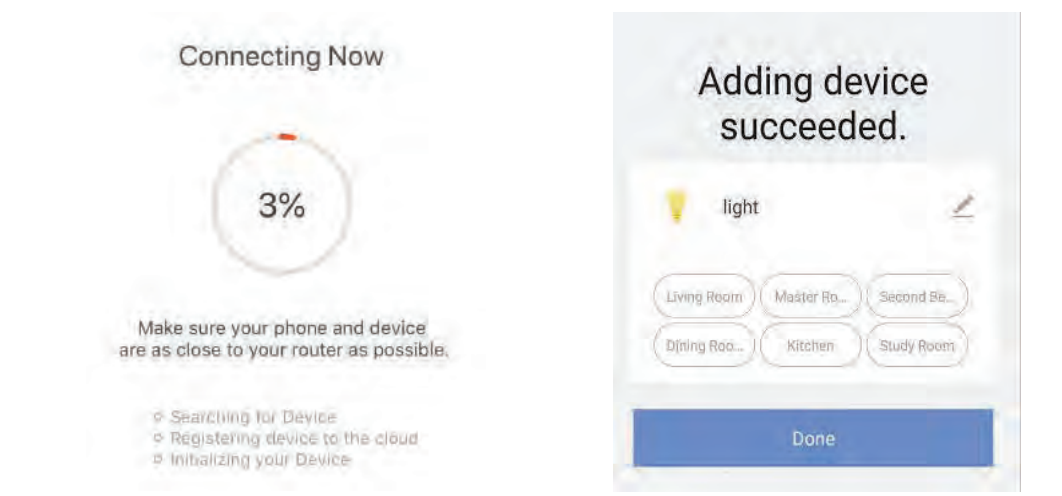

**Стъпка 12: След като успешно свържете лампата с приложението, вече можете да управлявате редица характеристики на лампата през мобилния телефон – включване/ изключване, промяна на цветната температура, синхронизация и графици, опции за димиране и много повече.**

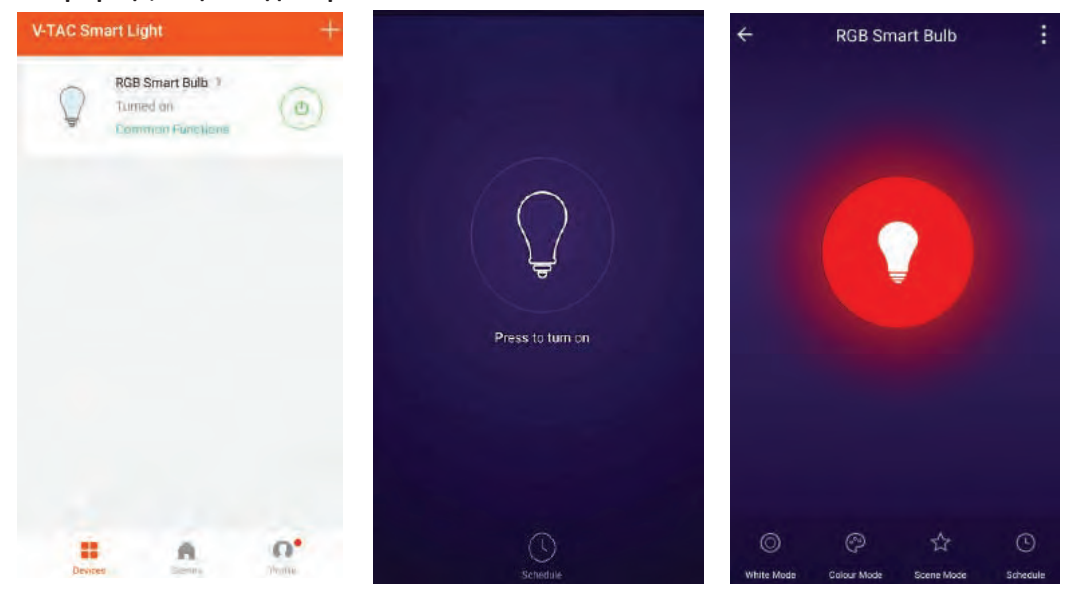

# **НАСТРОЙКИ НА АЛЕКСА**

**Стъпка 1: Инсталирайте приложението "Amazon Alexa" чрез App Store (iOS) или Play Store (Андроид) и се регистрирайте. Ако имате съществуващ профил в Amazon Alexa, моля влезте в него.**

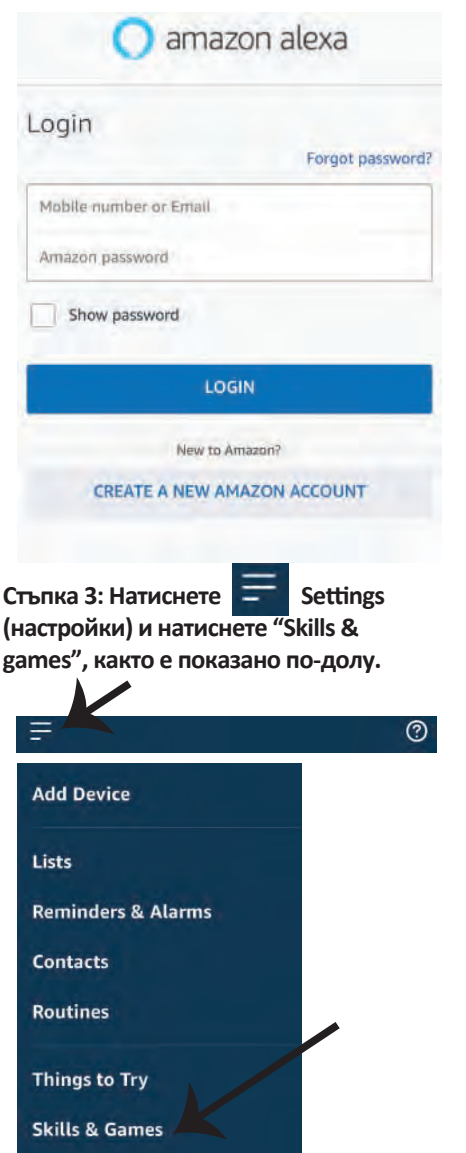

**Стъпка 2: След като сте на началната страница на Amazon Alexa, натиснете долната дясна икона –– накъдето е насочена стрелката –– за добавяне на ново устройство и позволяване на умение.**

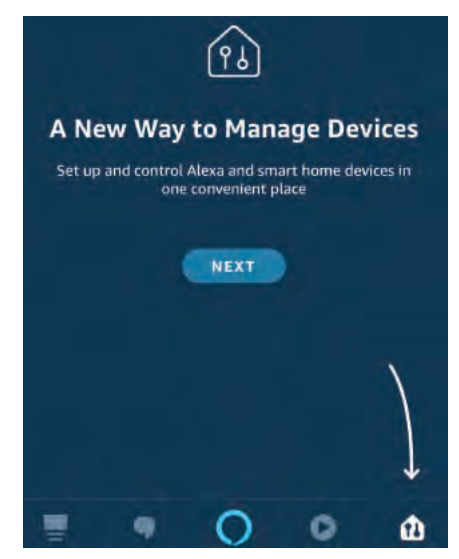

**Стъпка 4: Потърсете 'V-TAC Smart Light' на страницата "Skills & Games", както е показано по-долу.**

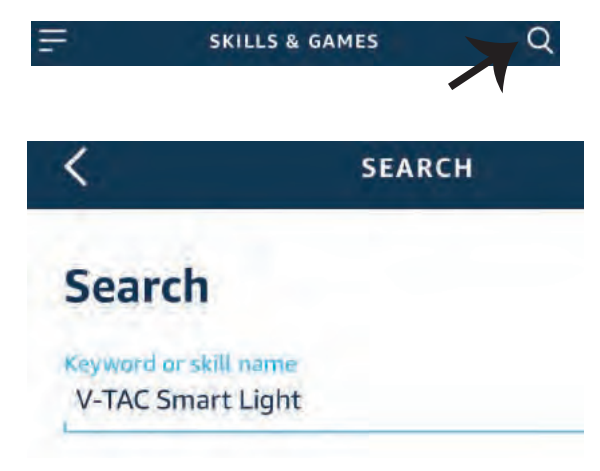

#### **Стъпка 5: Позволете умението.**

#### **Стъпка 6: Въведете потребителското име и паролата за вход в V-TAC Smart Light и натиснете "Link Now".**

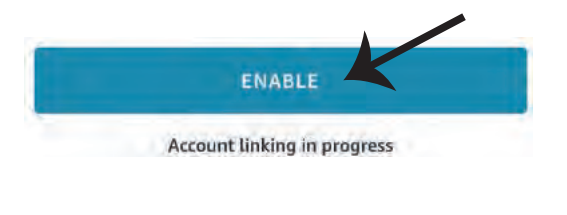

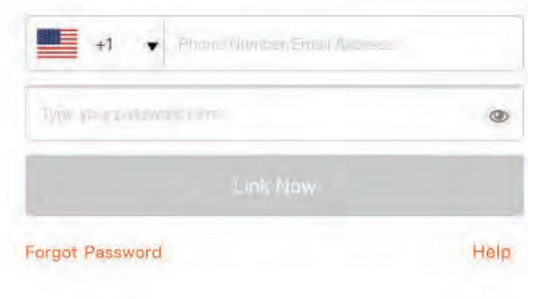

**Стъпка 7: След като натиснете Link Now, ще бъдете пренасочени към нова страница, която изисква оторизация (вж. фигурата по-долу). Натиснете "Authorize".** **Стъпка 8: Ще получите потвърждение за успешно свързания акаунт (вж. фигурата по-долу).**

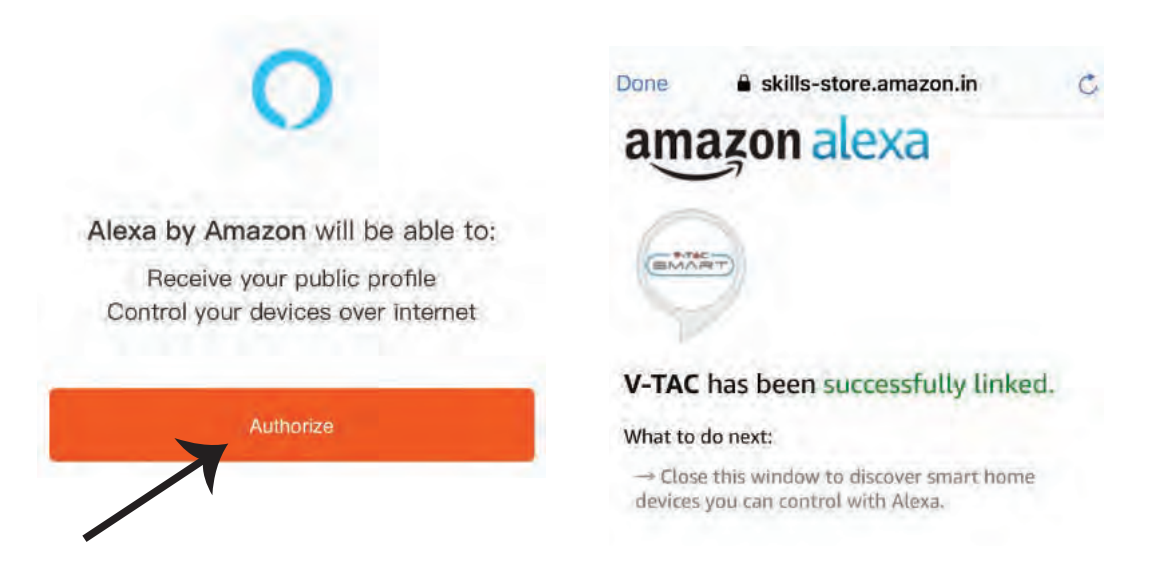

**Стъпка 9: Открийте Вашето смарт устройство на Alexa. След като разрешите възможността, A) Можете да подадете гласовата команда "Alexa discover devices" към Вашето устройство Alexa.**

В) За да добавите устройство ръчно, в началната страница натиснете **и след това Add device, изберете устройството, което искате да добавите, и натиснете Discover device.**

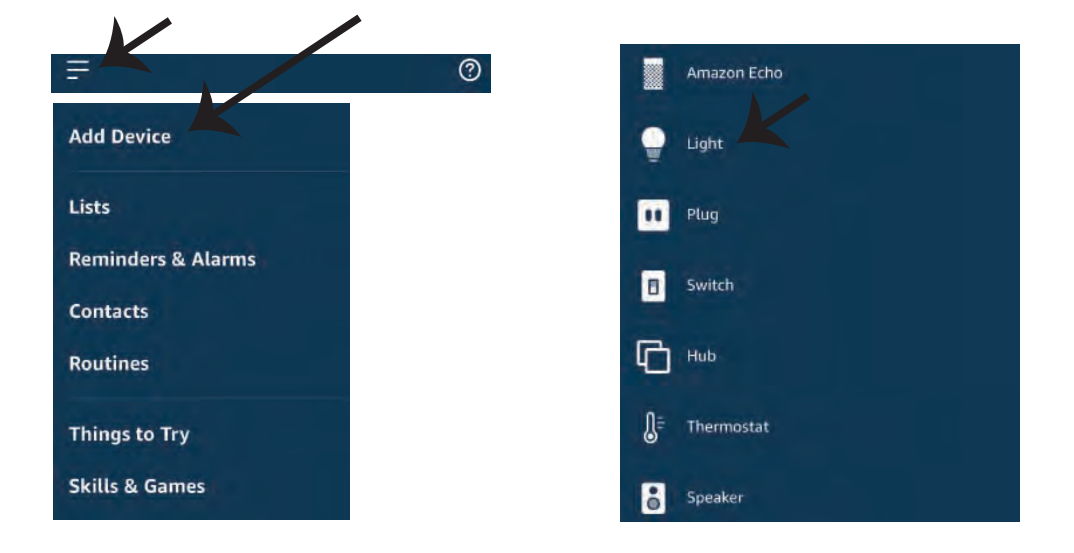

 *Забележка: Откриването на устройството трябва да бъде осъществено всеки път, когато името на устройството бъде променено в приложението.*

## **КОМАНДИ НА АЛЕКСА**

**Сега можете да контролирате вашето умно устройство, като използвайте гласови команди на Алекса. По-долу са няколко команди, които вие можете да използвате:**

- ! *Alexa, turn on/off bedroom light.*
- ! *Alexa, set bedroom light to 50 percent.*
- ! *Alexa, set bedroom light to green.*
- ! *Alexa, set bedroom light to warm white.*

#### **НЕЩА, КОИТО ТРЯБВА ДА ЗАПОМНИТЕ ПРЕДИ ДА ЗАПОЧНЕТЕ ИНСТАЛАЦИЯ:**

- *1. Приложение "V-TAC Smart Light" & "Amazon Alexa"*
- *2. Уверете се, че имате устройство "Amazon Alexa" ( включително Echo, Echo Tap или Echo Dot)*
- *3. Умно устройство Лампа*
- *4. Стабилна Wifi мрежа*

# **НАСТРОЙКИ GOOGLE HOME**

**Стъпка 1:** 

**a) и b) Инсталирайте приложение "Google Home" чрез App Store (iOS) или Play Store (Андроид) и се регистрирайте. Ако вече имате профил в "Google Home", моля влезте в него.**

**c) Създаване на нов дом/Избор от съществуващ дом, ако има такъв.**

**d) Включете в захранването устройството "Google Home" и го свържете с приложението. (След това продължете към стъпка 2)**

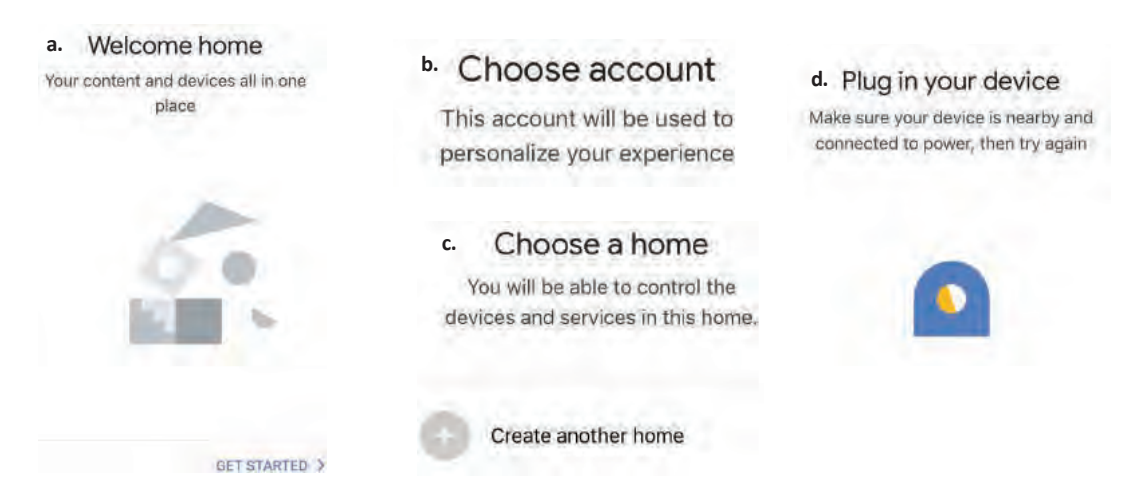

**Стъпка 2: След като сте на страница "Google Home", натиснете иконата Добавяне "+" – за да добавите ново устройство и умение. След това натиснете "Настройка на устройство", както е показано на изображението по-долу.**

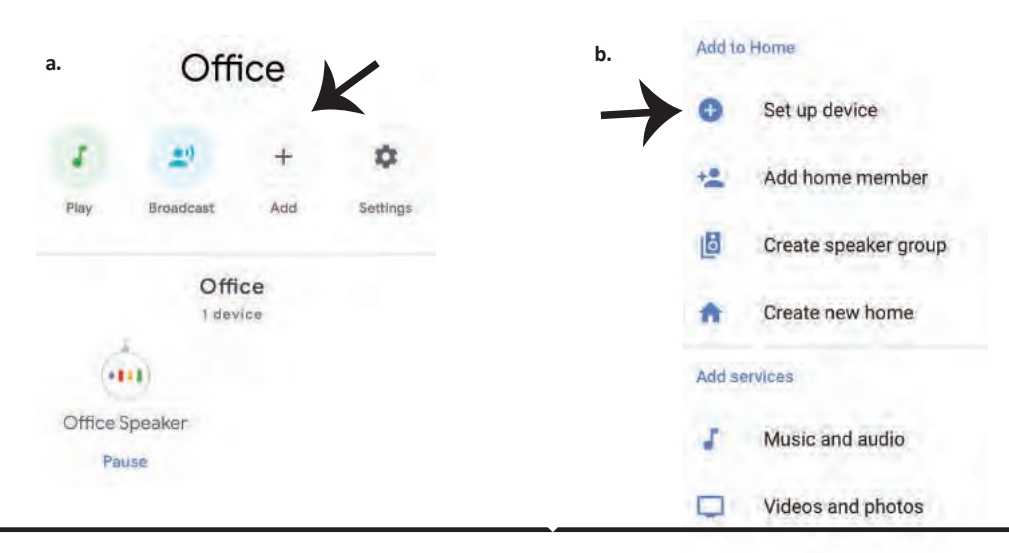

**Стъпка 3: Уверете се, че "Умната крушка" е свързана с приложение "V-TAC Smart Light", преди да започнете стъпка 3. Натиснете раздела за стрела, както е подчертано в изображението по-долу.**

## Set up

Set up new devices or add existing devices and services to your home

New devices

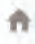

#### Set up new devices

Google Home, smart displays and devices labelled "Made for Google' such as C by GE smart bulbs

#### **Works with Google**

 $\oplus$ 

Have something already set up?

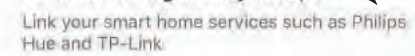

**Стъпка 5: Влезте с вашите данни за вход "V-TAC Smart Light", за да се свържете с устройство "Умно осветление".**

**Стъпка 6: Изберете "V-TAC Smart Light", както е посочено по-долу и натиснете "Свързване сега".**

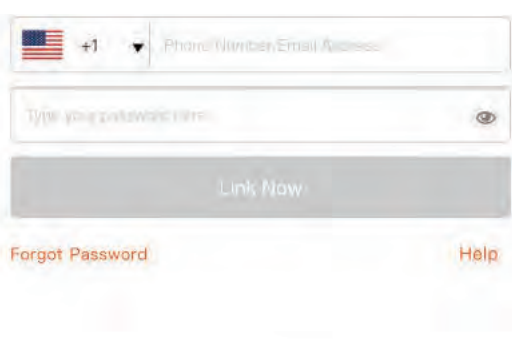

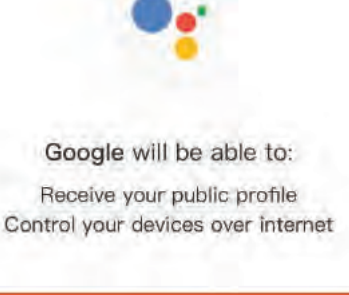

Authorize

**Стъпка 4: Напишете "V-TAC Smart Light" в лентата за търсене и натиснете иконата "V-TAC Smart Light".**

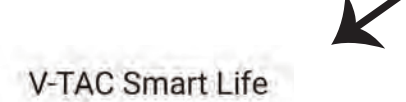

**Стъпка 7:**

**a. Профилът ще бъде свързан, моля останете на страницата и след няколко секунди ще бъдете пренасочен, за да изберете устройството, което да добавите към вашия дом. b. Изберете устройството и натиснете Следващо (както е показано в изображение b).**

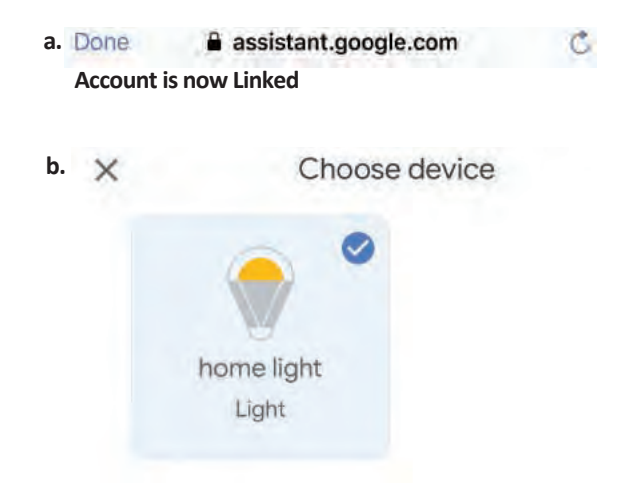

**Стъпка 9: Вие успешно сте добавили устройство "Умно осветление" към вашето** 

**приложение "Google Home".**

**Стъпка 8: Изберете "Дом", мястото където желаете да добавите умното осветление. (или) можете да създадете "Нов дом", за да добавите към него умното осветление.**

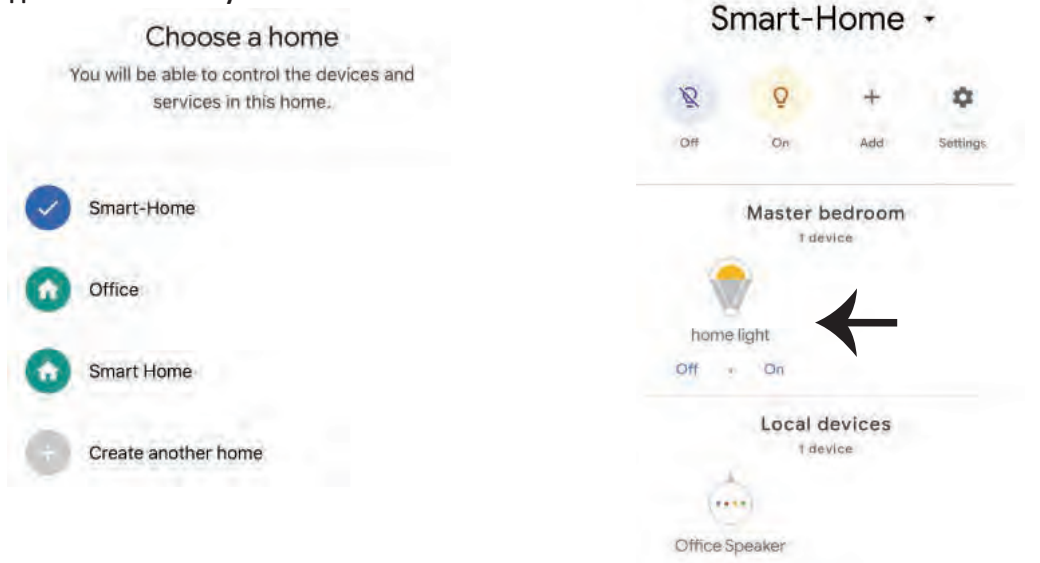

**Стъпка 10:**

**a. Можете да включите/изключите лампата чрез избор на опции включено/изключено (както е посочено визображение a). (ИЛИ) Вие можете да натиснете умната лампа. b. Ще бъдете пренасочени към страницата (както е показано на изображение b), където можете да контролирате светлините "Функционалност за включване и затъмнение".**

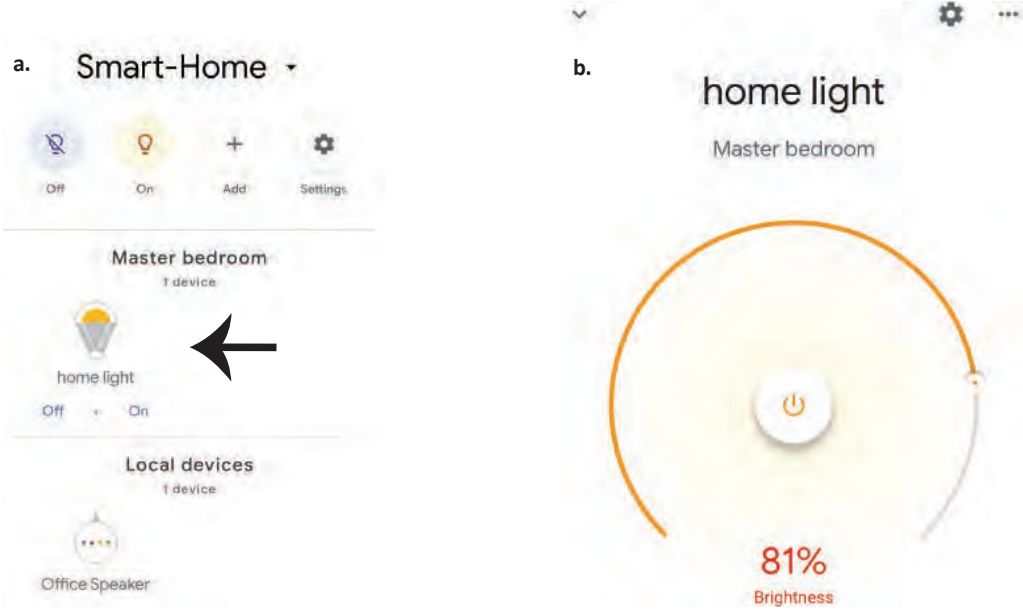

## **Команди на Google:**

**Сега можете да контролирате вашето умно устройство като използвате гласови команди на "Google Home". По-долу има няколко команди, които можете да използвате:**

- ! *OK Google, turn on/off bedroom lightt.*
- ! *OK Google, set bedroom light to 50 percent.*
- ! *OK Google, set bedroom light to green.*
- ! *OK Google, set bedroom light to warm white.*

## **КАКВО ДА НЕ ЗАБРАВЯМЕ ПРЕДИ ДА СТАРТИРАМЕ ИНСТАЛАЦИЯТА:**

- *1. Приложение "V-TAC Smart Light" и Приложение "Google Home"*
- *2. Уверете се, че имате устройството "Google Home"*
- *3. Умно устройство Лампа*
- *4. Стабилна Wifi мрежа*